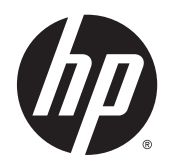

**CHA** Guía del usuario

© Copyright 2014 Hewlett-Packard Development Company, L.P.

Bluetooth es una marca comercial de su propietario utilizada por Hewlett-Packard Company bajo licencia. Intel es una marca comercial de Intel Corporation en los Estados Unidos y otros países. Microsoft y Windows son marcas comerciales registradas del grupo de empresas Microsoft en EE. UU.

La información contenida en el presente documento está sujeta a cambios sin previo aviso. Las únicas garantías para los productos y servicios de HP están estipuladas en las declaraciones expresas de garantía que acompañan a dichos productos y servicios. La información contenida en este documento no debe interpretarse como una garantía adicional. HP no se responsabilizará por errores técnicos o de edición ni por omisiones contenidas en el presente documento.

Primera edición: junio de 2014

Número de referencia del documento: 774468-E51

#### Aviso del producto

Esta guía describe recursos comunes a la mayoría de los modelos. Es posible que algunos recursos no estén disponibles en su equipo.

No todos los recursos están disponibles en todas las ediciones de Windows. Este equipo puede precisar actualizaciones y/o adquirir por separado el hardware, controladores y/o el software para aprovechar todas las ventajas de la funcionalidad de Windows. Consulte <http://www.microsoft.com> para obtener detalles.

Para acceder a la guía del usuario más reciente, vaya a <http://www.hp.com/support> y seleccione su país. Seleccione Controladores y descargas y siga las instrucciones que aparecen en pantalla.

#### Condiciones de software

Al instalar, copiar, descargar o utilizar de cualquier otro modo cualquier producto de software preinstalado en este equipo, usted acepta los términos del Contrato de licencia de usuario final (CLUF) de HP. Si no acepta estos términos de licencia, su único recurso es devolver el producto completo no utilizado (hardware y software) en un plazo de 14 días para obtener un reembolso integral sujeto a la política de reembolsos de su vendedor.

Si necesita más información o quiere solicitar un reembolso completo del precio del equipo, comuníquese con su vendedor.

## Advertencias de seguridad

A ¡ADVERTENCIA! Para reducir la posibilidad de lesiones por calor o sobrecalentamiento del equipo, no coloque el equipo directamente sobre sus piernas ni obstruya los orificios de ventilación. Use el equipo sólo sobre una superficie plana y firme. No permita que ninguna superficie dura, como una impresora opcional adyacente, o una superficie blanda, como cojines, alfombras o ropa, bloqueen el flujo de aire. Igualmente, no permita que el adaptador de CA entre en contacto con la piel o una superficie blanda como cojines, alfombras o ropa durante el funcionamiento. El equipo y el adaptador de CA cumplen con los límites de temperatura de superficie accesible por el usuario definidos por el Estándar Internacional para la Seguridad de Tecnología de la Información (IEC 60950).

# Tabla de contenido

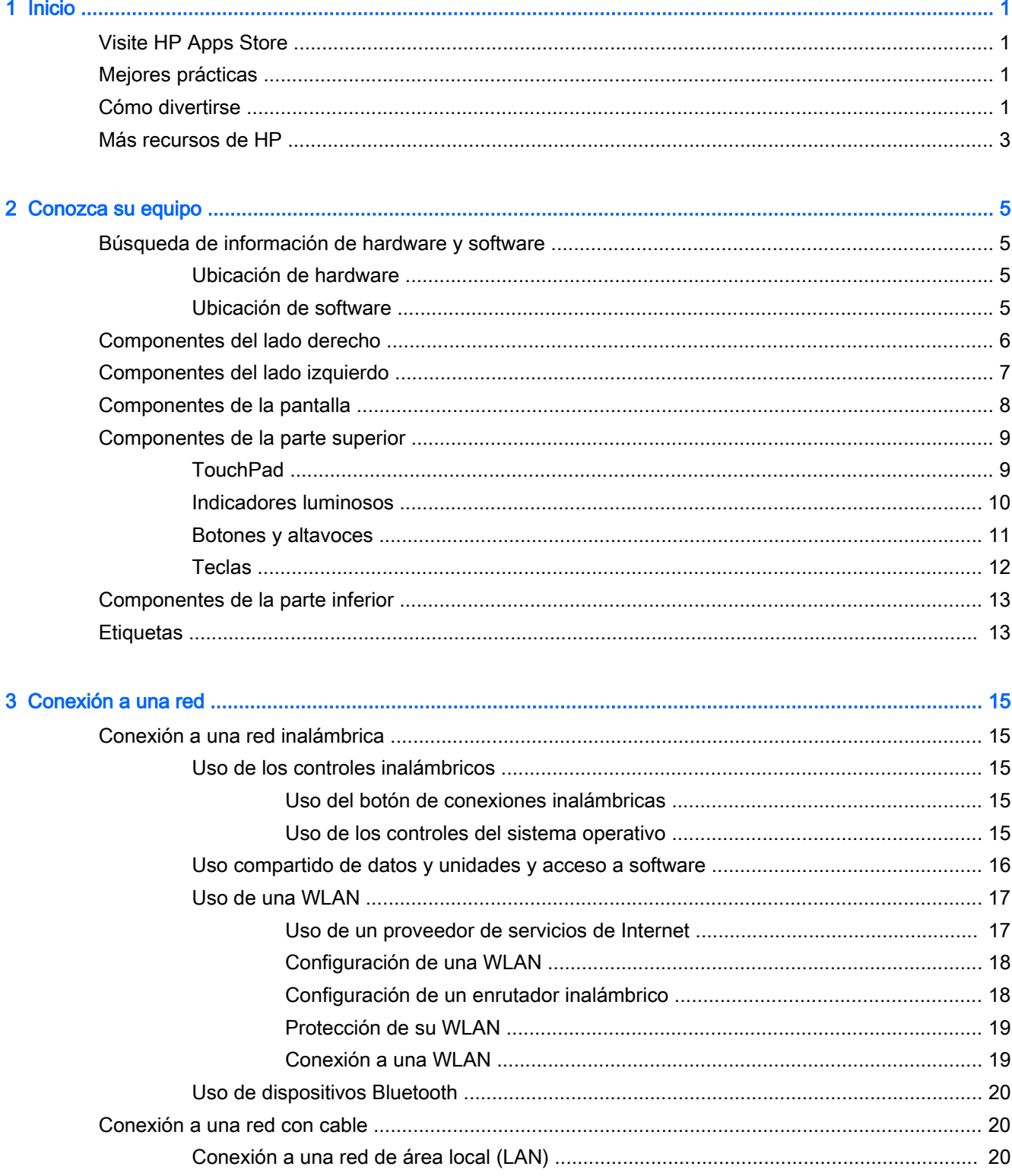

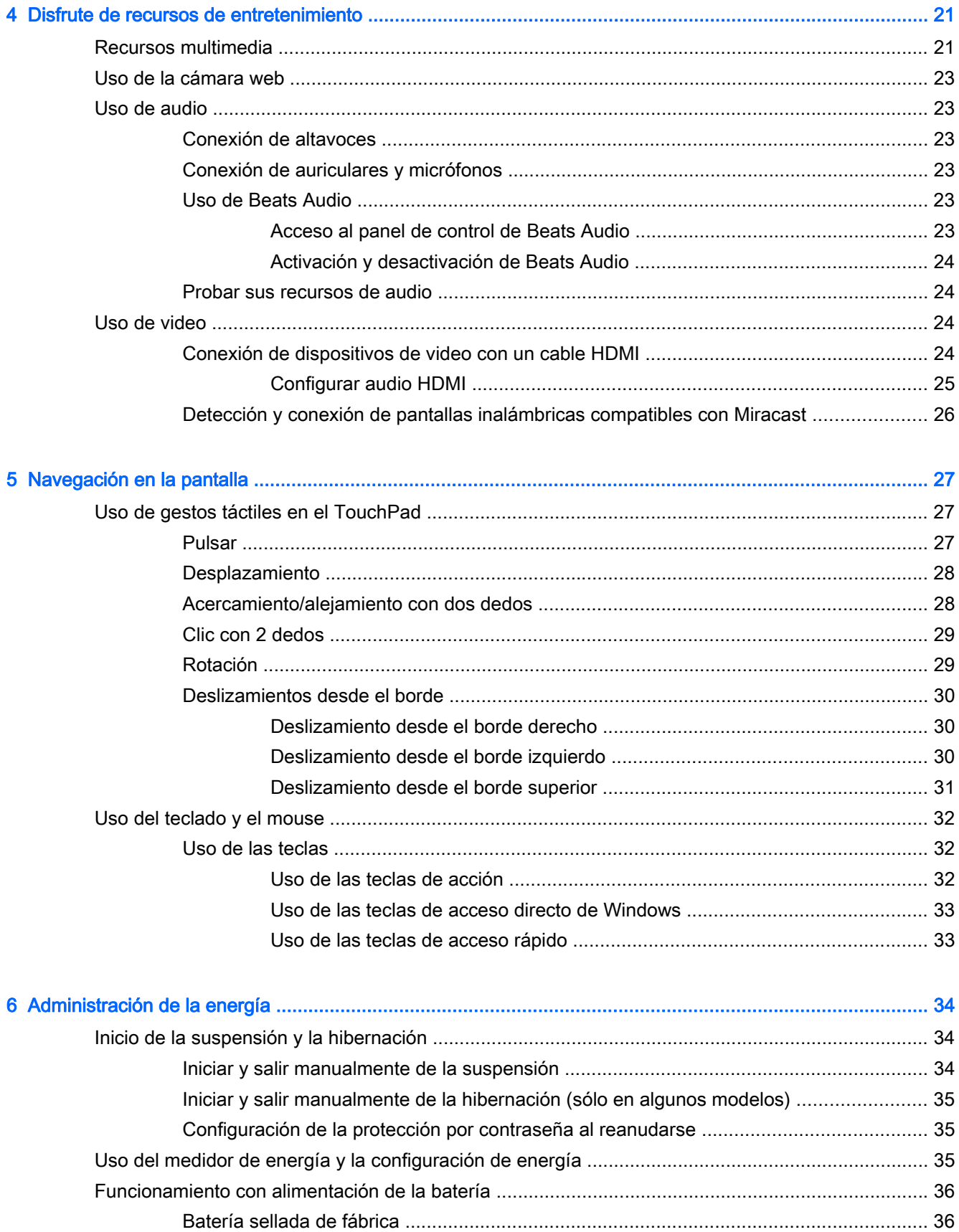

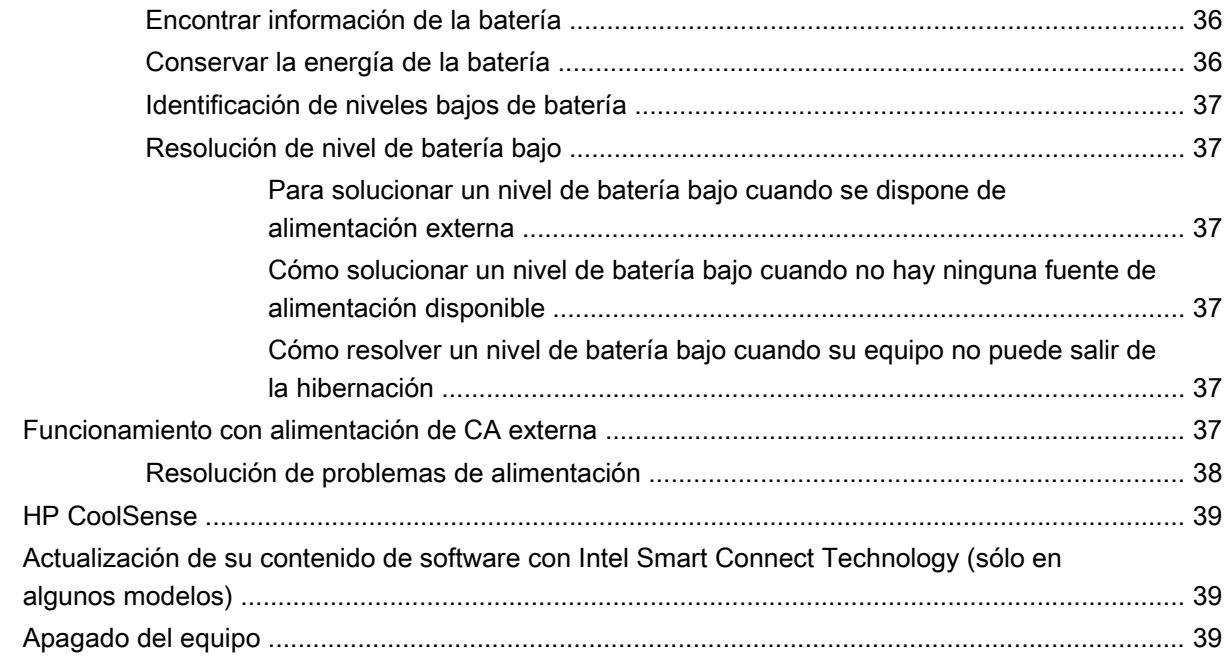

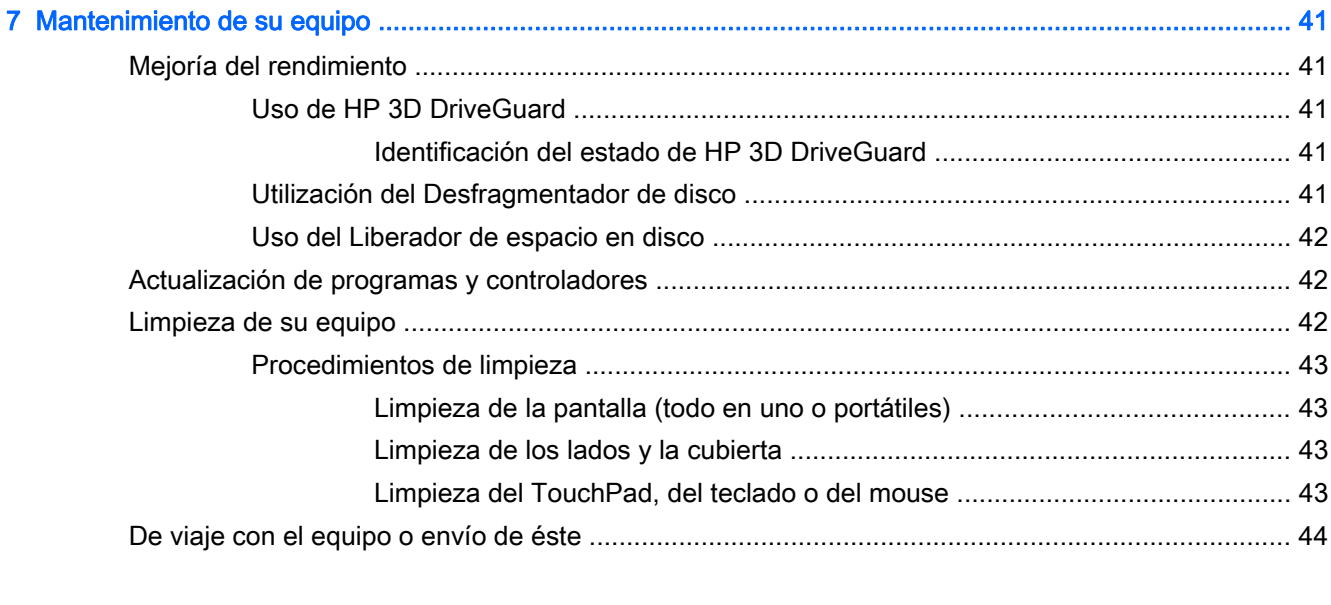

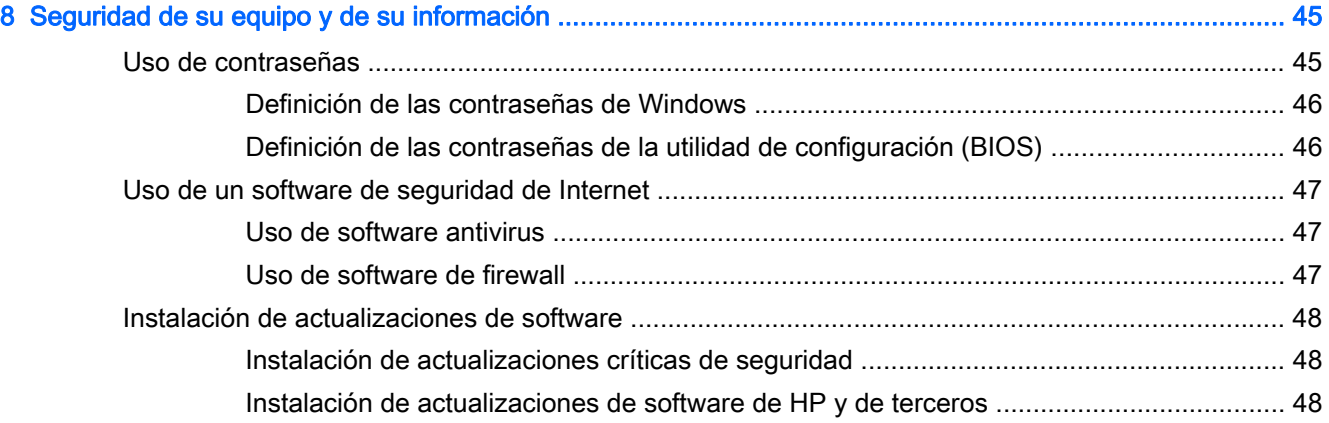

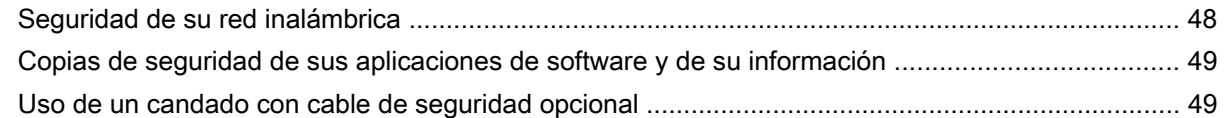

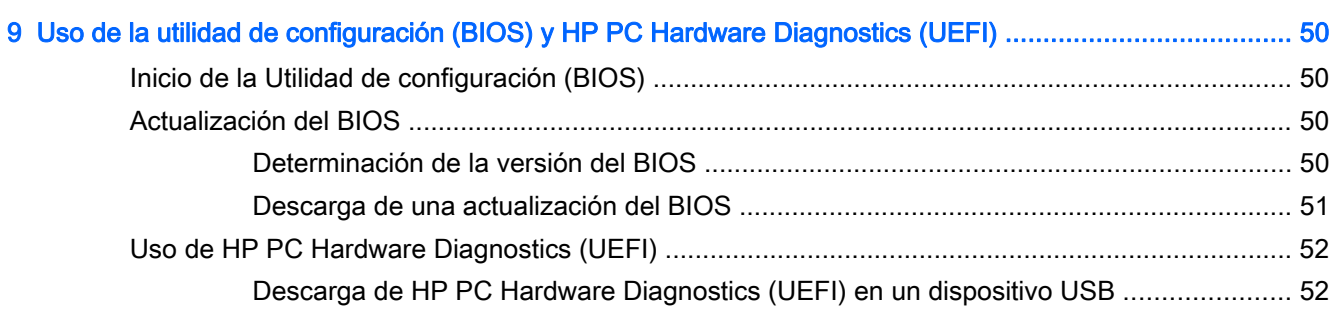

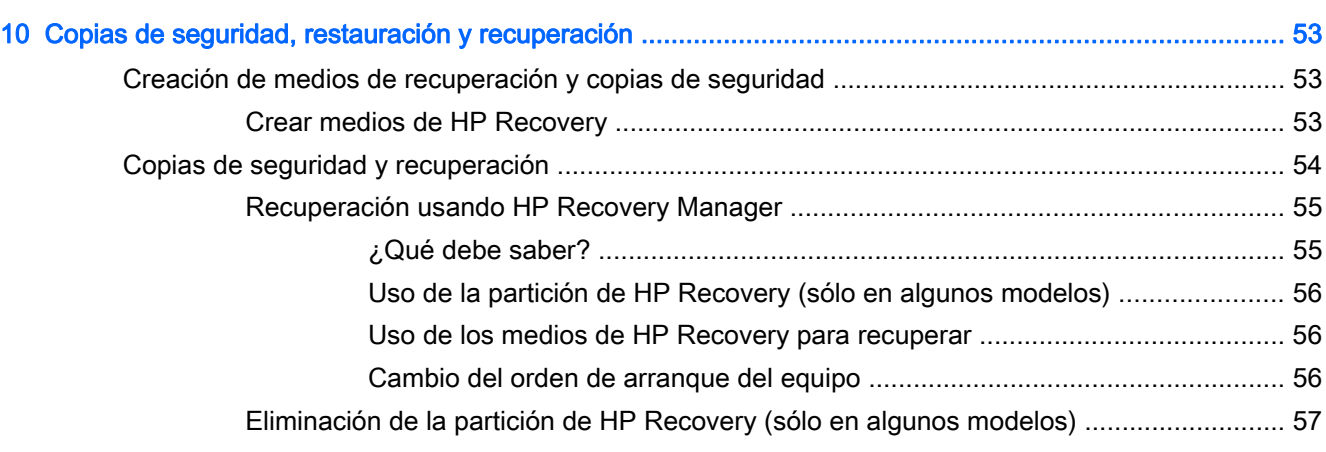

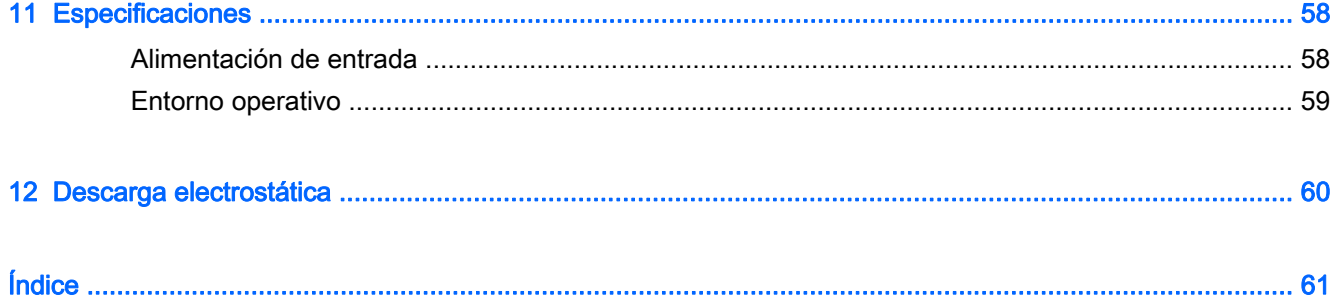

# <span id="page-8-0"></span>1 Inicio

Este equipo es una poderosa herramienta diseñada para mejorar el trabajo y brindar entretenimiento. Lea este capítulo para obtener información acerca de las mejores prácticas después de que haya configurado su equipo, las cosas entretenidas que puede hacer con él y dónde obtener recursos adicionales de HP.

# Visite HP Apps Store

HP Apps Store ofrece una amplia variedad de juegos populares, aplicaciones de entretenimiento y música, aplicaciones de productividad y aplicaciones exclusivas de HP que puede descargar a la pantalla de Inicio. La selección se actualiza regularmente e incluye el contenido y ofertas específicas para cada país. Visite HP Apps Store con frecuencia para ver si hay recursos nuevos y actualizados.

**IMPORTANTE:** Debe estar conectado a Internet para acceder a HP Apps Store.

Para ver y descargar una aplicación:

- 1. En la pantalla de Inicio, seleccione la aplicación Store.
- 2. Seleccione HP Picks para ver todas las aplicaciones disponibles.
- 3. Seleccione la aplicación que desea descargar y luego siga las instrucciones que aparecen en la pantalla. Cuando termine la descarga, la aplicación aparecerá en la pantalla Todas las aplicaciones.

## Mejores prácticas

Después de configurar y registrar el equipo, le recomendamos los siguientes pasos para aprovechar al máximo su inversión inteligente:

- Si aún no lo ha hecho, conéctese a una red cableada o inalámbrica. Consulte los detalles en [Conexión a una red en la página 15](#page-22-0).
- Familiarícese con el hardware y el software de su equipo. Para obtener más información, consulte [Conozca su equipo en la página 5](#page-12-0) y [Disfrute de recursos de entretenimiento](#page-28-0) [en la página 21](#page-28-0).
- Actualice o compre el software antivirus. Consulte [Uso de software antivirus en la página 47](#page-54-0).
- Realice una copia de seguridad al crear un conjunto de discos de recuperación o una unidad flash de recuperación. Consulte [Copias de seguridad, restauración y recuperación](#page-60-0) [en la página 53](#page-60-0).

## Cómo divertirse

- Sabe que puede ver un video de YouTube en el equipo. Sin embargo, ¿sabía que también puede conectar el equipo a un televisor o a una consola de videojuegos? Para obtener más información, consulte [Conexión de dispositivos de video con un cable HDMI en la página 24](#page-31-0).
- Usted sabe que puede escuchar música en el equipo. Pero, ¿sabía que también puede escuchar música o radio en vivo en el equipo, desde cualquier parte del mundo? Consulte [Uso](#page-30-0) [de audio en la página 23.](#page-30-0)
- Experimente la música de la forma en que los artistas la crearon con bajos controlados profundos y un sonido puro y claro. Consulte [Uso de Beats Audio en la página 23.](#page-30-0)
- Use el TouchPad y los nuevos gestos táctiles de Windows® para obtener un fácil control de las imágenes y de las páginas de texto. Consulte [Uso de gestos táctiles en el TouchPad](#page-34-0) [en la página 27](#page-34-0).

# <span id="page-10-0"></span>Más recursos de HP

Ya ha usado las *Instrucciones de configuración* para activar el equipo y ubicar esta guía. Para encontrar los recursos que brindan detalles del producto, instrucciones y mucho más, utilice esta tabla.

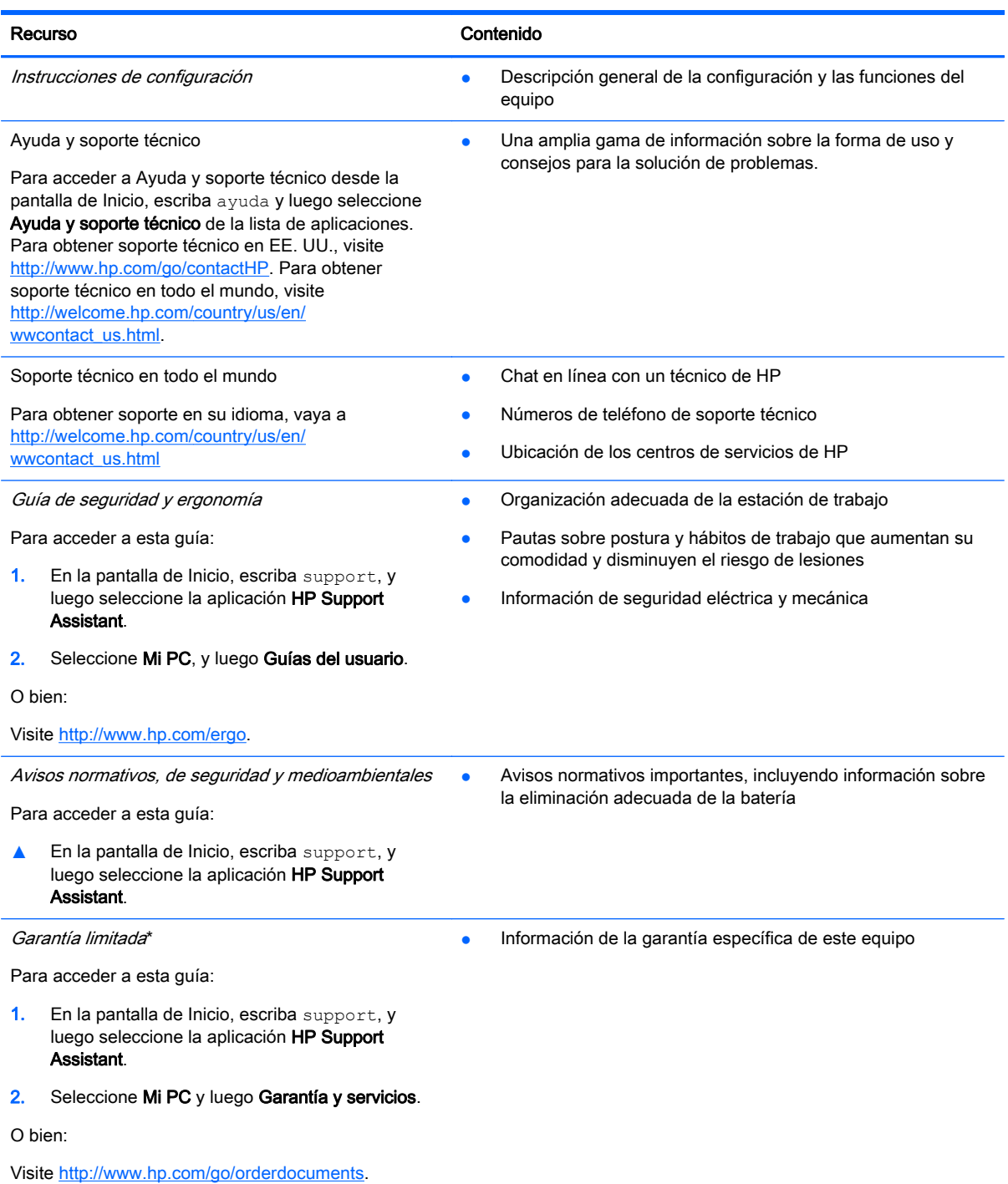

\*Puede encontrar la Garantía limitada de HP provista expresamente y que se aplica a su producto en las guías del usuario de su equipo y/o en el CD/DVD que viene en la caja. Una Garantía limitada HP impresa viene dentro de la caja en algunos países o regiones. En los países/regiones donde la garantía no se ofrece en formato impreso, puede solicitar una copia impresa en <http://www.hp.com/go/orderdocuments>o enviar una carta a:

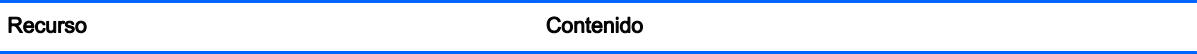

- América del Norte: Hewlett-Packard, MS POD, 11311 Chinden Blvd, Boise, ID 83714, EE. UU.
- Europa, Medio Oriente y África: Hewlett-Packard, POD, Via G. Di Vittorio, 9, 20063, Cernusco s/Naviglio (MI), Italia
- Región del Pacífico Asiático: Hewlett-Packard, POD, P.O. Box 200, Alexandra Post Office, Singapur 911507

Al solicitar una copia impresa de su garantía, incluya el número de su producto, el período de garantía (que se encuentra en la etiqueta de número de serie), su nombre y su dirección postal.

IMPORTANTE: NO devuelva su producto HP a las direcciones anteriores. Para obtener soporte en EE.UU., vaya a <http://www.hp.com/go/contactHP>. Para obtener soporte en todo el mundo, vaya a [http://welcome.hp.com/country/us/en/](http://welcome.hp.com/country/us/en/wwcontact_us.html) [wwcontact\\_us.html](http://welcome.hp.com/country/us/en/wwcontact_us.html)

# <span id="page-12-0"></span>2 Conozca su equipo

# Búsqueda de información de hardware y software

## Ubicación de hardware

Para ver una lista del hardware instalado en el equipo:

- 1. En la pantalla de Inicio, escriba panel de control y seleccione Panel de control.
- 2. Seleccione Sistema y seguridad, seleccione Sistema y luego haga clic en Administrador de dispositivos en la columna de la izquierda.

Una lista mostrará todos los dispositivos instalados en su equipo.

Para encontrar información sobre los componentes de hardware y el número de la versión del BIOS del sistema, presione fn+esc.

#### Ubicación de software

Para ver una lista del software instalado en el equipo:

**▲** En la pantalla de Inicio, haga clic en la flecha hacia abajo en la esquina inferior izquierda de la pantalla.

# <span id="page-13-0"></span>Componentes del lado derecho

 $\equiv$ 

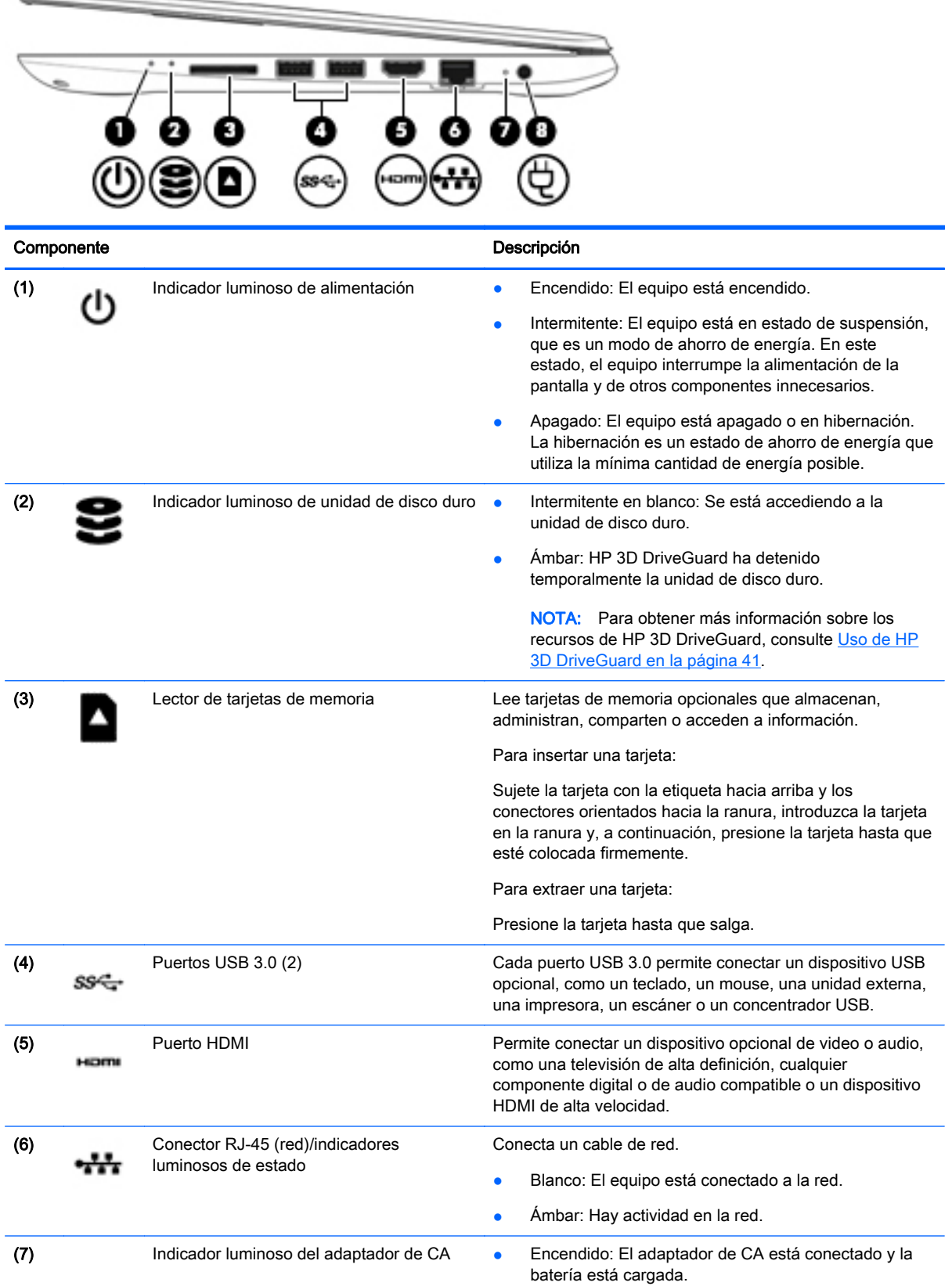

<span id="page-14-0"></span>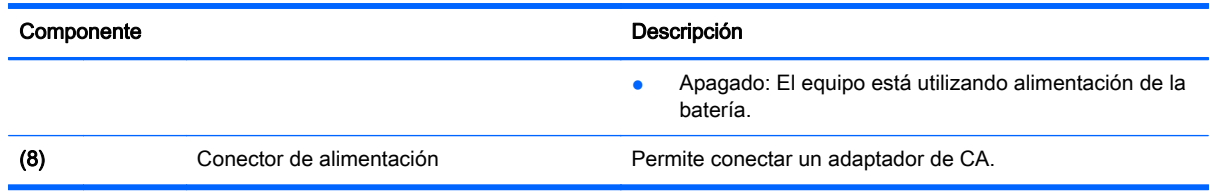

# Componentes del lado izquierdo

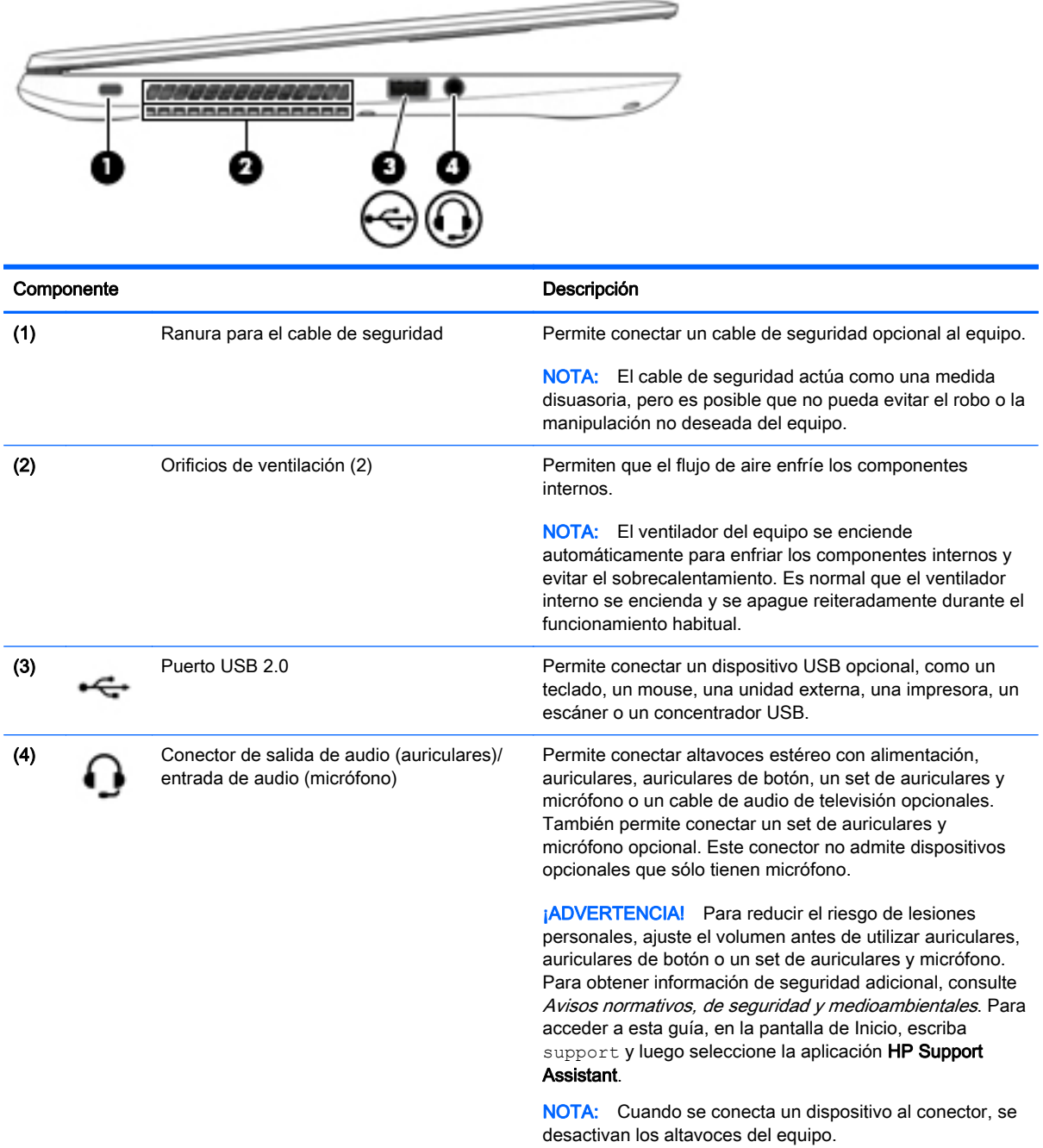

NOTA: Asegúrese de que el cable del dispositivo tenga un conector de cuatro pines que admita tanto salida (auriculares) como entrada de audio (micrófono).

# <span id="page-15-0"></span>Componentes de la pantalla

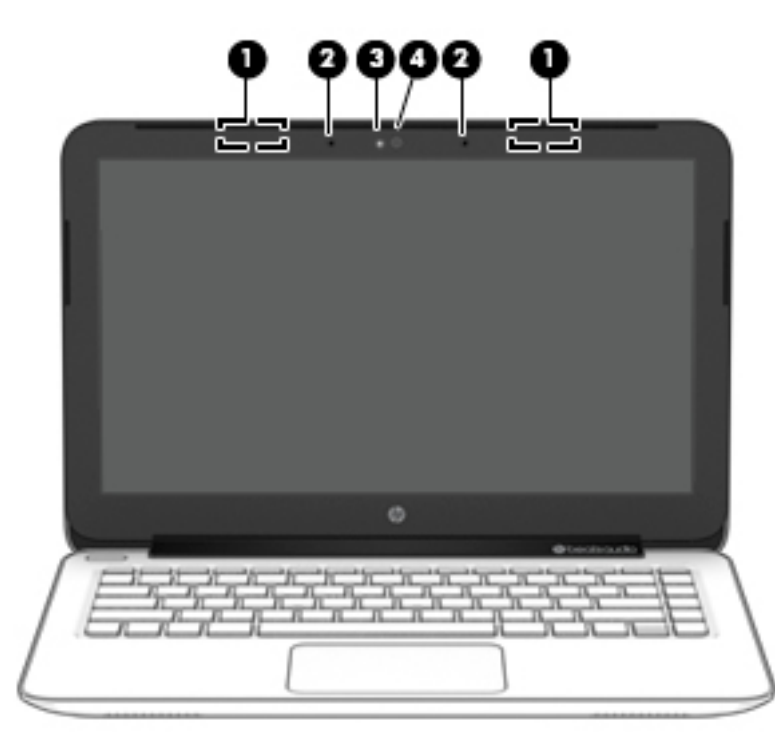

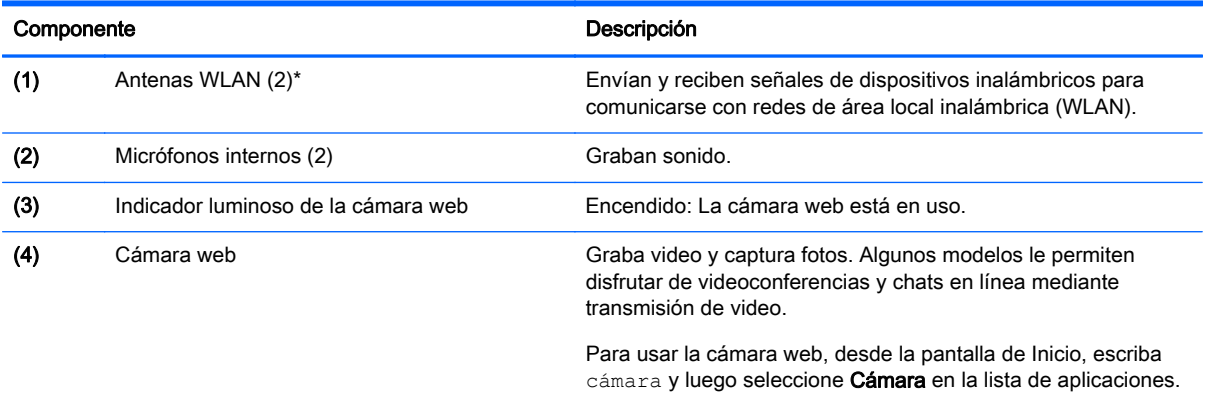

\*Las antenas no son visibles desde el exterior del equipo. Para lograr una transmisión óptima, mantenga el entorno de la antena libre de obstrucciones. Para obtener información sobre los avisos normativos de conexiones inalámbricas, consulte la sección de Avisos normativos, de seguridad y medioambientales que se aplica a su país o región. Para acceder a esta guía, en la pantalla de Inicio, escriba support y luego seleccione la aplicación HP Support Assistant.

# <span id="page-16-0"></span>Componentes de la parte superior

## **TouchPad**

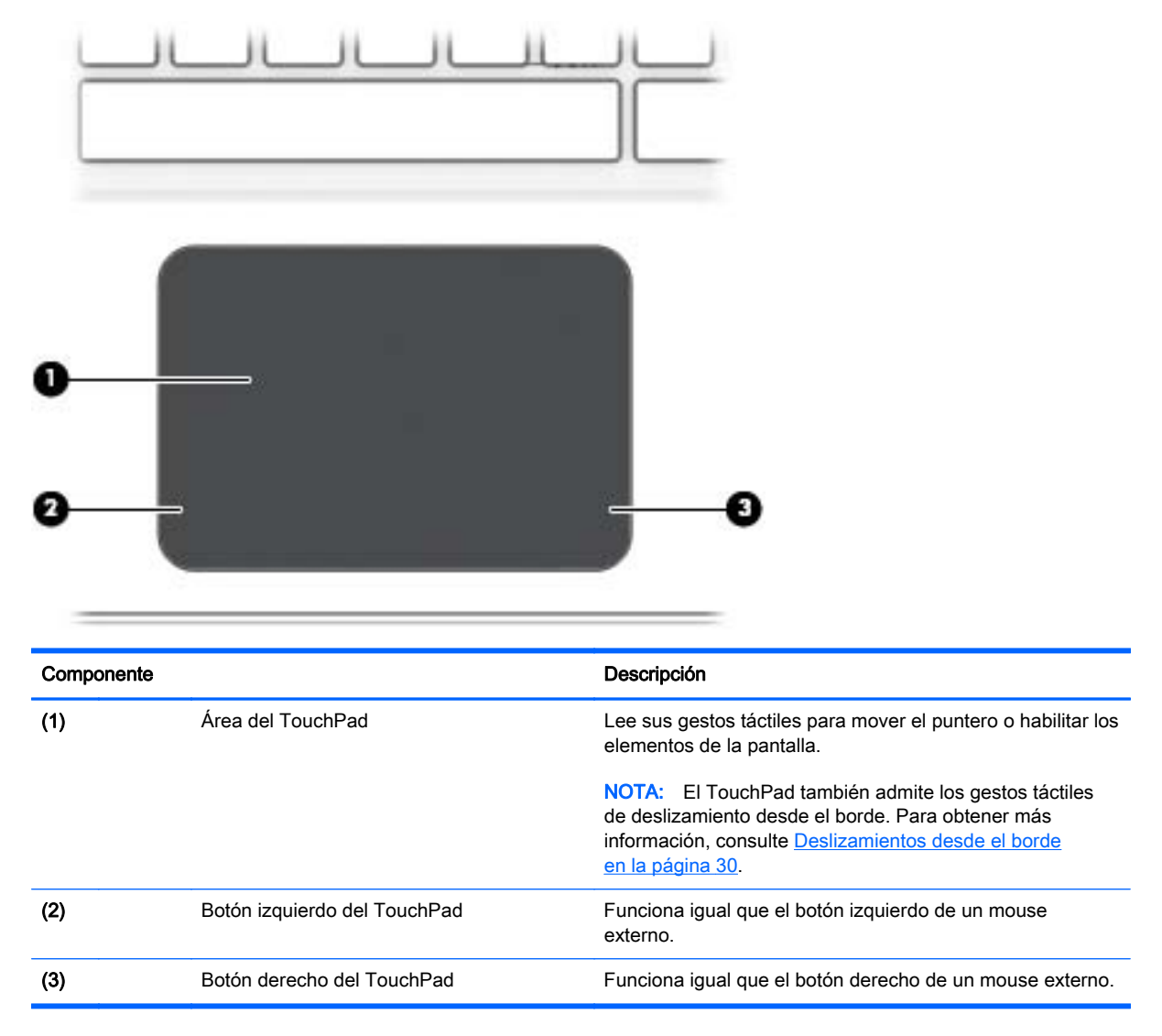

## <span id="page-17-0"></span>Indicadores luminosos

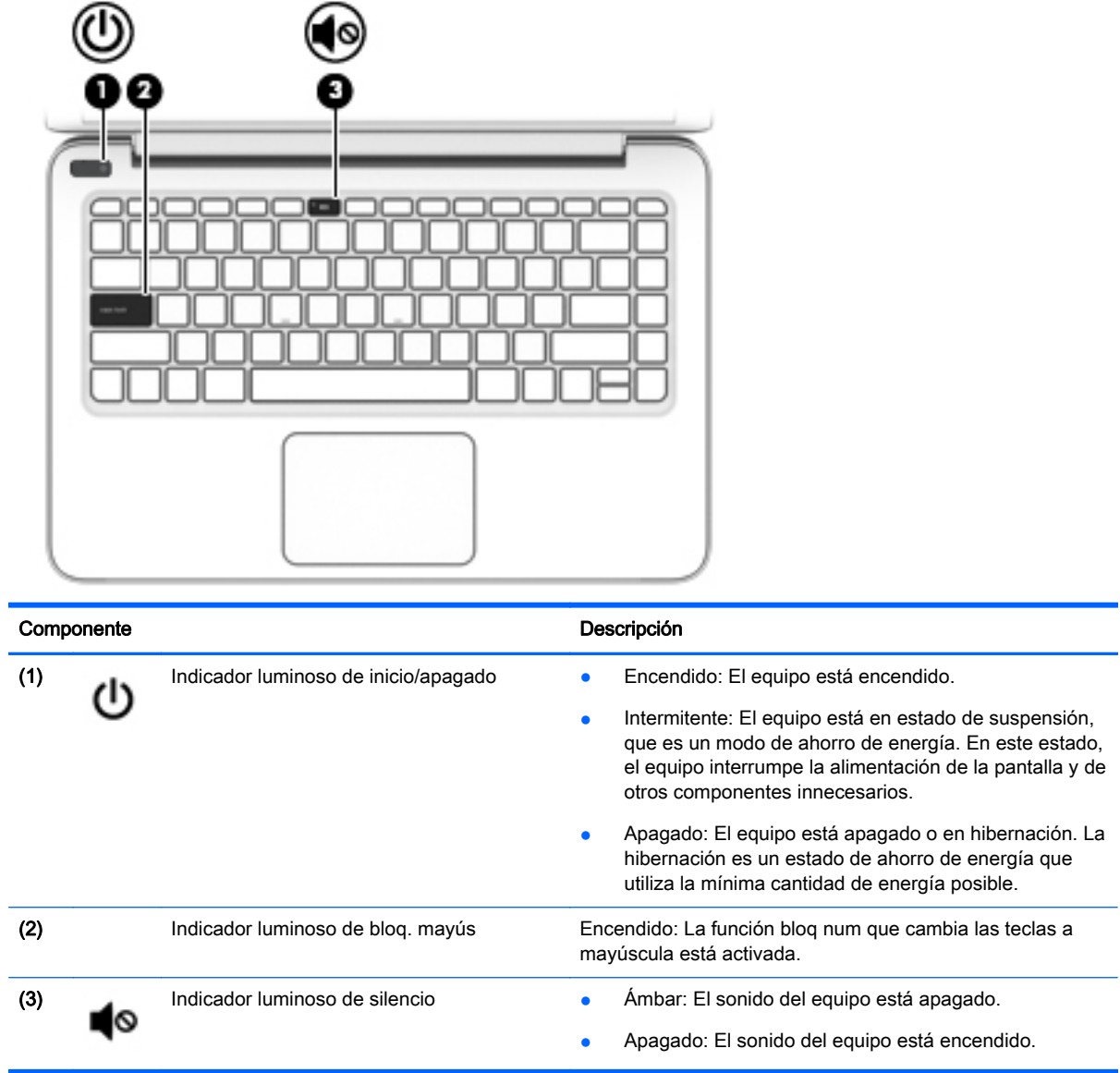

### <span id="page-18-0"></span>Botones y altavoces

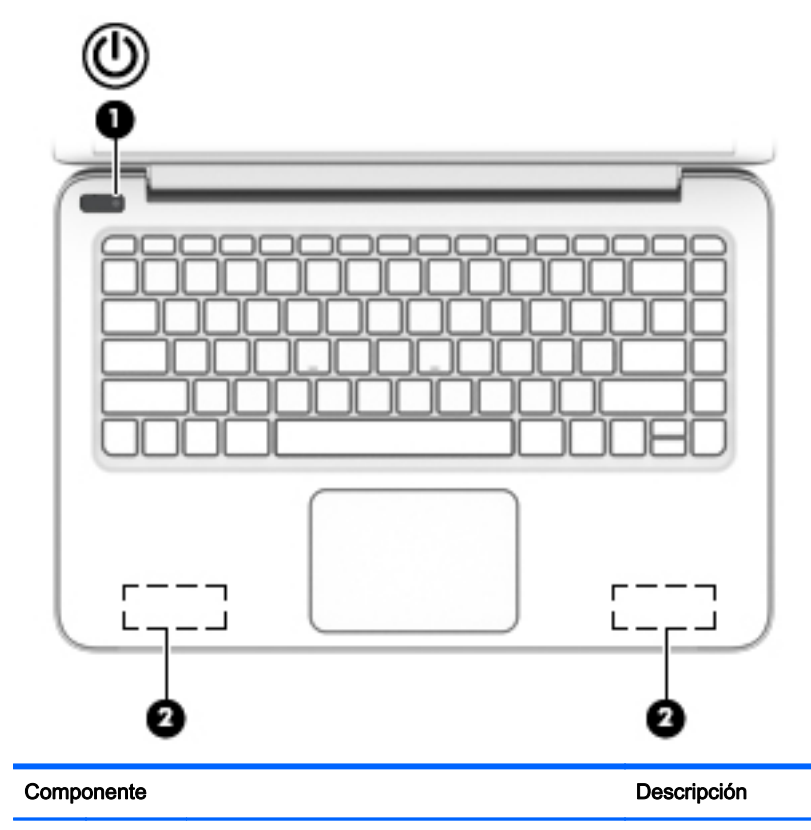

(1) Botón de inicio/apagado **botán el cuando el equipo esté apagado**, presione el botón para encender el equipo. para encender el equipo. Cuando el equipo esté encendido, presione brevemente el botón para iniciar la suspensión. ● Cuando el equipo esté en estado de suspensión, presione brevemente el botón para salir de la suspensión. Cuando el equipo esté en hibernación, presione brevemente el botón para salir de la hibernación. PRECAUCIÓN: Si mantiene presionado el botón de inicio/ apagado se perderá la información no guardada. Si el equipo ha dejado de responder y los procedimientos de apagado de Windows no funcionan, mantenga presionado el botón de inicio/apagado durante por lo menos cinco segundos para apagar el equipo. Para obtener más información sobre sus configuraciones de energía, consulte sus opciones de energía. En la pantalla de Inicio, escriba energía, seleccione Configuración de energía y suspensión y, a continuación, seleccione Energía y suspensión de la lista de aplicaciones. (2) Altavoces (2) Producen sonido.

## <span id="page-19-0"></span>**Teclas**

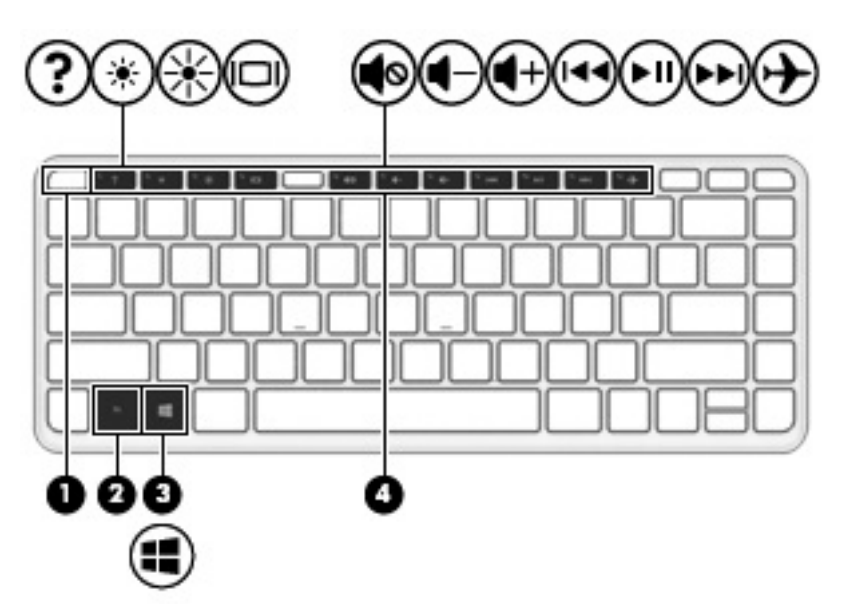

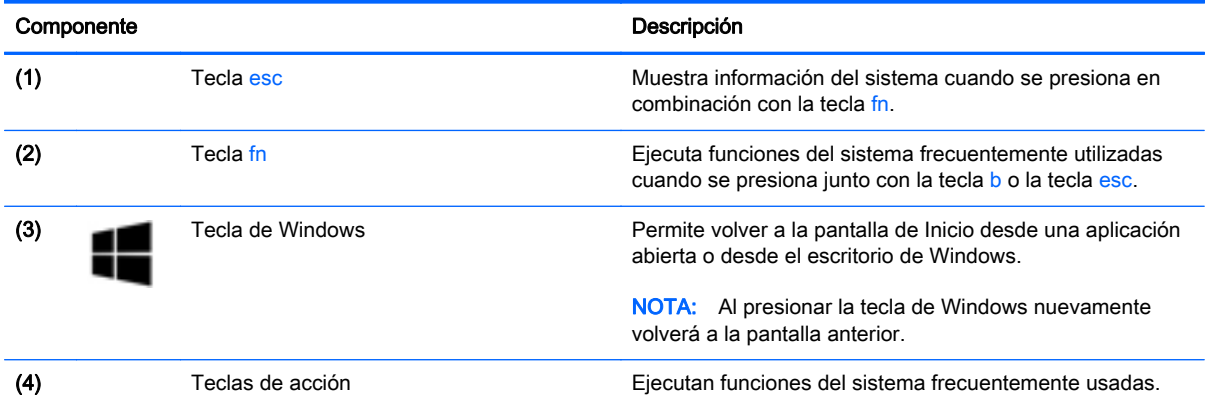

# <span id="page-20-0"></span>Componentes de la parte inferior

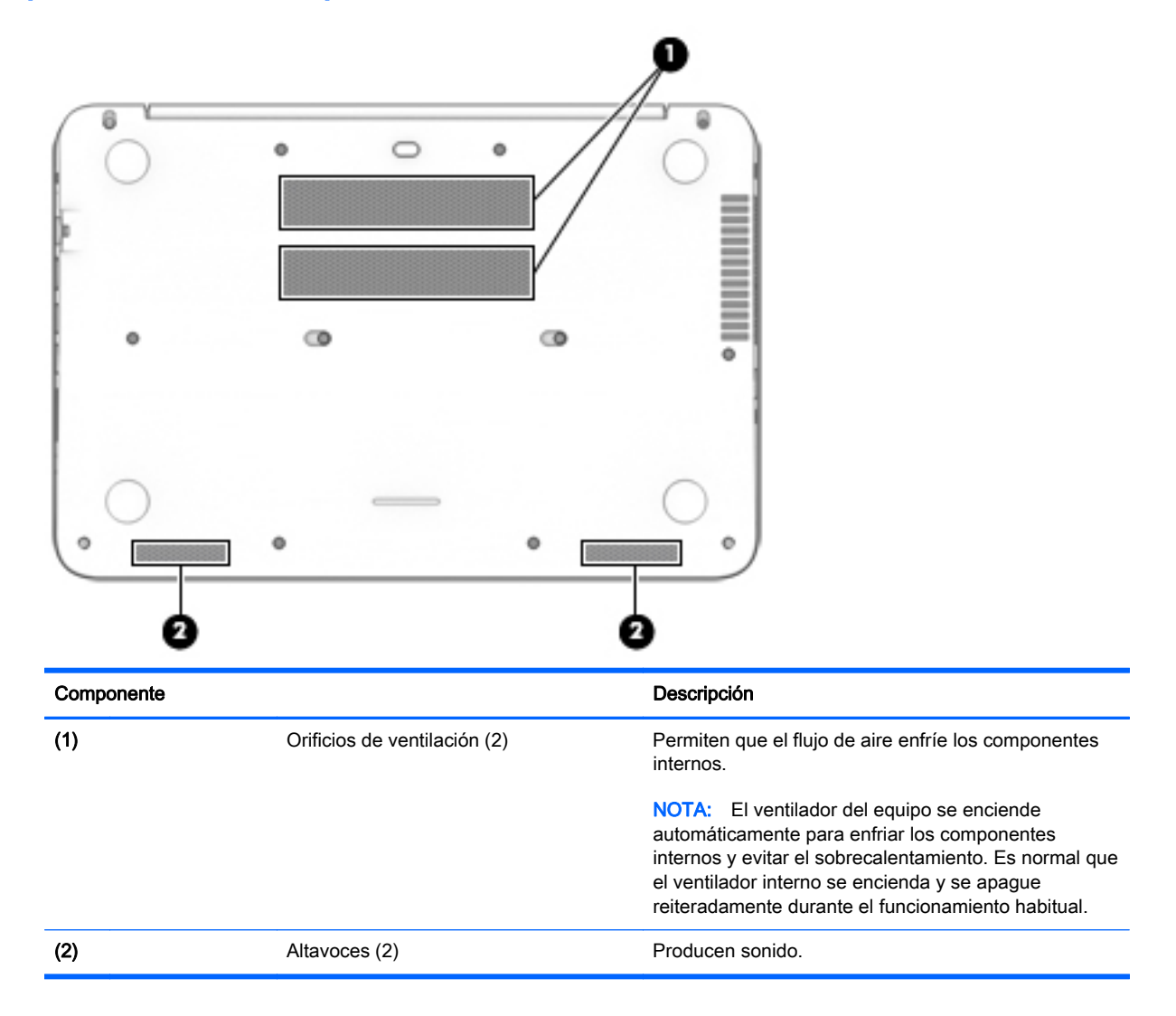

# **Etiquetas**

Las etiquetas adheridas al equipo proporcionan información que podría ser necesaria para solucionar problemas del sistema o al realizar viajes al exterior con el equipo.

**IMPORTANTE:** Todas las etiquetas descritas en esta sección se encuentran en uno de estos tres lugares, según el modelo de su equipo: adheridas a la parte inferior del equipo, ubicadas en el compartimiento de la batería, o debajo de la cubierta de servicio.

La etiqueta de servicio proporciona información importante para identificar el equipo. Al comunicarse con el soporte técnico, probablemente se le pedirá el número de serie y es posible que le pidan el número de producto o el número de modelo. Encuentre estos números antes de ponerse en contacto con el soporte técnico.

La etiqueta de servicio técnico se parece a uno de los ejemplos que se muestran a continuación. Consulte la imagen que más se parezca a la etiqueta de servicio de su equipo.

<span id="page-21-0"></span>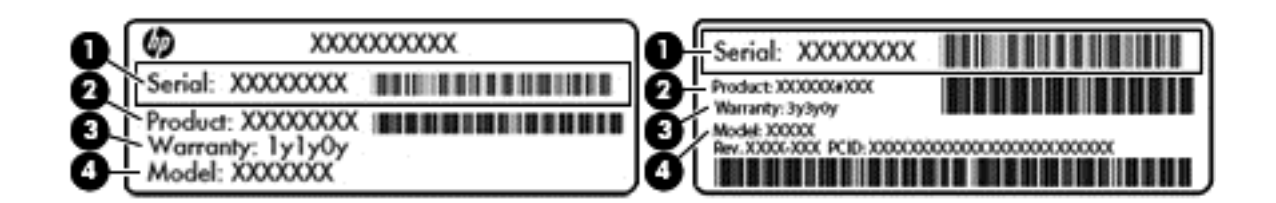

#### **Componente**

- (1) Número de serie
- (2) Número de producto
- (3) Período de garantía
- (4) Número de modelo (sólo en algunos modelos)
- Etiqueta del Certificado de autenticidad de Microsoft® (sólo en algunos modelos anteriores a Windows 8): contiene la clave del producto Windows. Es posible que necesite la clave del producto para solucionar problemas del sistema operativo o actualizarlo. Las plataformas preinstaladas de HP con Windows 8 o Windows 8.1 no tienen la etiqueta física, pero cuentan con una Clave de producto digital instalada electrónicamente.
- $\mathbb{R}^n$  NOTA: Los sistemas operativos de Microsoft reconocen y activan automáticamente esta Clave de producto digital en una reinstalación del sistema operativo Windows 8 o Windows 8.1 con métodos de recuperación aprobados por HP.
- Etiqueta(s) reglamentaria(s): proporciona(n) información normativa sobre el equipo.
- Etiqueta(s) de certificación inalámbrica: proporciona(n) información sobre dispositivos inalámbricos opcionales y las certificaciones de aprobación de los países o regiones en los cuales se ha aprobado el uso de los dispositivos.

# <span id="page-22-0"></span>3 Conexión a una red

Su equipo puede viajar con usted donde quiera que vaya. Pero incluso en casa, puede explorar el mundo y acceder a información de millones de sitios web mediante su equipo y una conexión de red inalámbrica o cableada. Este capítulo le ayudará a permanecer conectado a ese mundo.

## Conexión a una red inalámbrica

La tecnología inalámbrica transfiere información a través de ondas de radio, en lugar de cables. Su equipo puede tener uno o más de los siguientes dispositivos inalámbricos:

- Dispositivo de red de área local inalámbrica (WLAN): conecta el equipo a redes de área local inalámbricas (generalmente denominadas redes Wi-Fi, LAN inalámbricas o WLAN) de empresas, domicilios y lugares públicos como aeropuertos, restaurantes, cafeterías, hoteles o facultades. En una WLAN, el dispositivo inalámbrico móvil de su equipo se comunica con un enrutador inalámbrico o un punto de acceso inalámbrico.
- Dispositivo Bluetooth®: crea una red de área personal (PAN) para conectarse a otros dispositivos compatibles con Bluetooth, por ejemplo equipos, teléfonos, impresoras, sets de auriculares y micrófono, altavoces y cámaras. En una PAN, cada dispositivo se comunica directamente con otros dispositivos que deben estar relativamente cerca, por lo general a una distancia de no más de 10 metros (aproximadamente 33 pies).

Para obtener más información sobre tecnología inalámbrica, consulte la información y los enlaces a sitios web proporcionados en Ayuda y soporte técnico. En la pantalla de Inicio, escriba ayuda y seleccione Ayuda y soporte técnico.

### Uso de los controles inalámbricos

Puede controlar los dispositivos inalámbricos de su equipo usando uno o más de estos recursos:

- Botón de conexiones inalámbricas, interruptor de conexiones inalámbricas, tecla inalámbrica o tecla del modo de avión (todas conocidas en este capítulo como botón de conexiones inalámbricas)
- Controles del sistema operativo

#### Uso del botón de conexiones inalámbricas

El equipo tiene un botón de conexiones inalámbricas y uno o más dispositivos inalámbricos, dependiendo del modelo.

Como los dispositivos inalámbricos vienen activados de fábrica, puede usar el botón de conexiones inalámbricas para encender o apagar los dispositivos inalámbricos simultáneamente. Los dispositivos inalámbricos se pueden controlar a través de HP Connection Manager (sólo en algunos modelos).

#### Uso de los controles del sistema operativo

El Centro de redes y recursos compartidos le permite configurar una conexión o una red, conectarse a una red y diagnosticar y reparar problemas de red.

Para usar los controles del sistema operativo:

- <span id="page-23-0"></span>1. En la pantalla de Inicio, escriba panel de control y seleccione Panel de control.
- 2. Seleccione Redes e Internet, y luego seleccione Centro de redes y recursos compartidos.

Para obtener más información, desde la pantalla de Inicio, escriba ayuda y luego seleccione Ayuda y soporte técnico.

### Uso compartido de datos y unidades y acceso a software

Si su equipo es parte de una red, su uso no está limitado sólo al uso de información que está almacenada en su equipo. Los equipos de la red pueden intercambiar el software y los datos.

**EX NOTA:** Si un disco como un película en DVD o un juego está protegido contra copias, no se podrá compartir.

Para compartir carpetas o bibliotecas en la misma red:

- 1. En el escritorio de Windows, abra Explorador de archivos.
- 2. Desde este PC, haga clic en una carpeta con el contenido que desea compartir. Seleccione Compartir de la barra de navegación en la parte superior de la ventana y, a continuación, haga clic en Usuarios específicos.
- 3. Escriba un nombre en la casilla Uso compartido de archivos y luego haga clic en Añadir.
- 4. Haga clic en Compartir y siga las instrucciones que aparecen en pantalla.

Para compartir unidades en la misma red:

- 1. En el escritorio de Windows, haga clic con el botón derecho en el icono de estado de la red en el área de notificación, en el extremo derecho de la barra de tareas.
- 2. Seleccione Abrir Centro de redes y recursos compartidos.
- 3. En Ver sus redes activas, seleccione una red activa.
- 4. Seleccione Cambiar configuración de uso compartido avanzado para establecer las opciones de uso compartido para privacidad, descubrimiento de redes, uso compartido de archivos e impresoras u otras opciones de red.

## <span id="page-24-0"></span>Uso de una WLAN

Con un dispositivo WLAN, usted puede acceder a una red de área local inalámbrica (WLAN), que está integrada por otros equipos y accesorios enlazados mediante un enrutador inalámbrico o un punto de acceso inalámbrico.

**EX NOTA:** Los términos *enrutador inalámbrico y punto de acceso inalámbrico* suelen utilizarse indistintamente.

- Las WLAN de gran porte, como una WLAN corporativa o una WLAN pública, suelen utilizar puntos de acceso inalámbricos capaces de administrar un gran número de equipos y accesorios y de separar las funciones de red cruciales.
- Las WLAN particulares o de pequeñas empresas suelen utilizar un enrutador inalámbrico que permite que diversos equipos inalámbricos y no inalámbricos compartan una conexión a Internet, una impresora y archivos sin componentes de hardware o software adicionales.

Para usar un dispositivo WLAN en su equipo, debe conectarse a una infraestructura de WLAN (suministrada a través de un proveedor de servicios o una red pública o corporativa).

#### Uso de un proveedor de servicios de Internet

Al configurar el acceso a Internet en su hogar, debe establecer una cuenta con un proveedor de servicios de Internet (ISP). Para comprar servicios de Internet y un módem, comuníquese con su ISP local. El ISP lo ayudará a configurar el módem, a instalar el cable de red para conectar su equipo inalámbrico al módem y a probar el servicio de Internet.

 $\mathbb{R}^n$  NOTA: Su ISP le dará una identidad de usuario y una contraseña para acceder a Internet. Registre esta información y guárdela en un lugar seguro.

### <span id="page-25-0"></span>Configuración de una WLAN

Para instalar una WLAN y conectarla a Internet, necesita el equipo que se describe a continuación:

- Un módem de banda ancha (DSL o cable)  $(1)$  y un servicio de Internet de alta velocidad contratado a un proveedor de servicios de Internet
- Un enrutador inalámbrico (2) (se adquiere por separado)
- Un equipo inalámbrico (3)

**WY NOTA:** Algunos módems cuentan con un enrutador inalámbrico incorporado. Verifíquelo con su ISP para determinar qué tipo de módem posee.

En la ilustración siguiente se muestra un ejemplo de una instalación de red inalámbrica conectada a Internet.

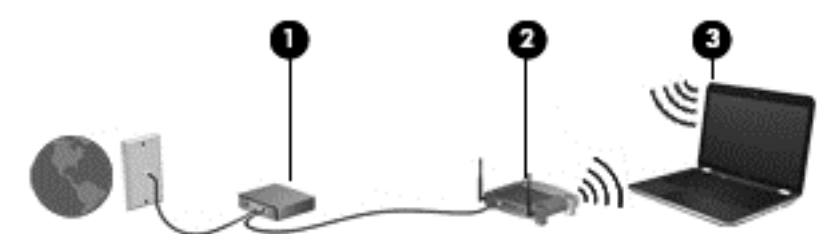

A medida que la red crezca, podrán conectarse equipos inalámbricos y no inalámbricos a ésta para acceder a Internet.

Para obtener ayuda para configurar su WLAN, consulte la información provista por el fabricante del enrutador o su proveedor de servicios de Internet (ISP).

#### Configuración de un enrutador inalámbrico

A fin de obtener ayuda para configurar un enrutador inalámbrico, consulte la información suministrada por el fabricante del enrutador o su proveedor de servicios de Internet (ISP).

 $\mathbb{R}^n$  NOTA: Se recomienda que conecte inicialmente su nuevo equipo inalámbrico al enrutador usando el cable de red suministrado con el enrutador. Cuando el equipo se conecte correctamente a Internet, desconecte el cable y acceda a Internet por medio de su red inalámbrica.

#### <span id="page-26-0"></span>Protección de su WLAN

Cuando configure una WLAN o acceda a una WLAN existente, active siempre los recursos de seguridad para proteger su red de un acceso no autorizado. Es posible que las WLAN de áreas públicas (puntos de acceso) tales como cafeterías y aeropuertos no ofrezcan ninguna seguridad. Si le preocupa la seguridad de su equipo en un punto de acceso, limite sus actividades de red a correos electrónicos que no sean confidenciales y a la navegación básica en Internet.

Debido a que las señales de radio inalámbricas viajan hacia fuera de la red, otros dispositivos WLAN pueden captar señales desprotegidas. Tome las siguientes precauciones para proteger su WLAN:

Utilice un firewall.

Un firewall verifica la información y las solicitudes que se envían a su red y descarta cualquier elemento sospechoso. Los firewalls están disponibles en muchas formas, tanto de software como de hardware. Algunas redes usan una combinación de ambos tipos.

Use encriptación inalámbrica.

La encriptación inalámbrica utiliza una configuración de seguridad para encriptar y desencriptar datos que se transmiten por la red. Para obtener más información, desde la pantalla de Inicio, escriba ayuda y luego seleccione Ayuda y soporte técnico.

#### Conexión a una WLAN

Para conectarse a la WLAN, siga estos pasos:

- 1. Asegúrese de que el dispositivo WLAN esté encendido.
- 2. Desde la pantalla de Inicio, mueva el puntero hacia el extremo superior o inferior derecho de la pantalla para que aparezcan los accesos.
- 3. Seleccione Configuración y, a continuación, haga clic en el icono de estado de la red.
- 4. Seleccione su WLAN en la lista.
- 5. Haga clic en Conectar.

Si la WLAN tiene la seguridad activada, se le solicitará que introduzca un código de seguridad de red. Escriba el código y luego haga clic en Iniciar sesión para finalizar la conexión.

- **WEY NOTA:** Si no aparece ninguna WLAN, su equipo puede estar fuera del alcance de un enrutador inalámbrico o un punto de acceso.
- NOTA: Si no ve la WLAN a la que desea conectarse, en el escritorio de Windows, haga clic con el botón derecho en el icono de estado de la red y seleccione Abrir centro de redes y recursos compartidos. Haga clic en Configurar una nueva conexión o red. Se muestra una lista de opciones, lo que le permite buscar manualmente y conectarse a una red o crear una nueva conexión de red.
- 6. Siga las instrucciones que aparecen en pantalla para completar la conexión.

Una vez establecida la conexión, coloque el cursor sobre el icono de estado de la red en el área de notificación, en el extremo derecho de la barra de tareas, para verificar el nombre y estado de la conexión.

 $\mathbb{R}^n$  NOTA: El radio de acción (la distancia que recorren sus señales inalámbricas) depende de la implementación de la WLAN, del fabricante del enrutador y de las interferencias de otros dispositivos electrónicos o barreras estructurales como paredes y pisos.

## <span id="page-27-0"></span>Uso de dispositivos Bluetooth

Un dispositivo Bluetooth proporciona comunicaciones inalámbricas de corto alcance que sustituyen a las conexiones físicas por cable que tradicionalmente enlazan los dispositivos electrónicos, por ejemplo:

- Equipos (de escritorio, PC portátil, PDA)
- Teléfonos (celulares, inalámbricos, smartphones)
- Dispositivos de imágenes (impresora, cámara)
- Dispositivos de audio (set de auriculares y micrófono, altavoces)
- **Mouse**

Los dispositivos Bluetooth brindan capacidad de conexión punto a punto que le permite configurar una red de área personal (PAN) de dispositivos Bluetooth. Para obtener información sobre la configuración y el uso de dispositivos Bluetooth, vea la Ayuda del software Bluetooth.

# Conexión a una red con cable

## Conexión a una red de área local (LAN)

Utilice una conexión LAN si desea conectar el equipo directamente a un enrutador en su hogar (en lugar de trabajar de manera inalámbrica), o si desea conectarse a una red existente en su oficina.

La conexión a una red LAN requiere un cable de red RJ-45 de 8 patas.

Siga estos pasos para conectarse al cable de red:

- 1. Conecte el cable de red al conector (1) de red del equipo.
- 2. Conecte el otro extremo del cable de red a un conector de red de pared (2) o enrutador.
- $\mathbb{R}^n$  NOTA: Si el cable de red incluye un circuito de supresión de ruido (3), que impide las interferencias ocasionadas por la recepción de señales de televisión y radio, oriente el extremo del cable del circuito hacia el equipo.

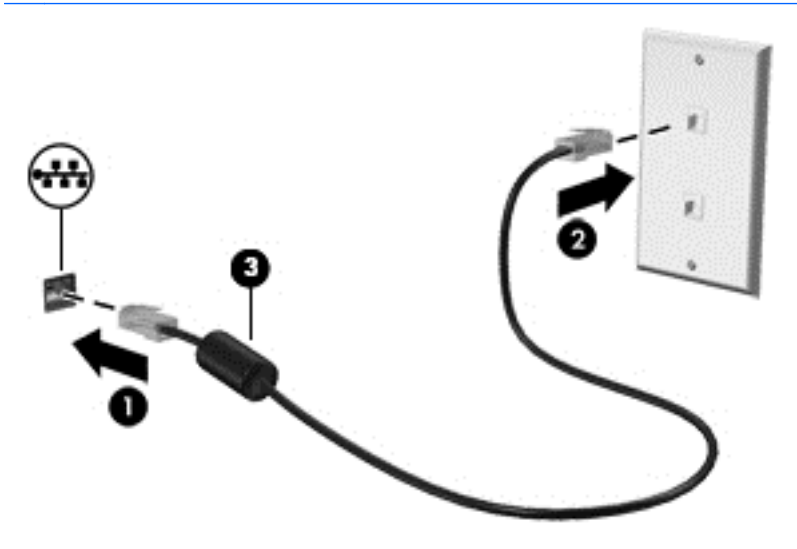

# <span id="page-28-0"></span>4 Disfrute de recursos de entretenimiento

Utilice su equipo HP como un concentrador de entretenimiento para socializar mediante la cámara web, disfrutar y administrar su música, además de descargar y ver películas. O, para hacer de su equipo un centro de entretenimiento incluso más potente, conecte dispositivos externos como altavoces, auriculares, un monitor, proyector, TV y dispositivos de alta definición (sólo en algunos modelos).

# Recursos multimedia

Estos son algunos de los recursos de entretenimiento de su equipo.

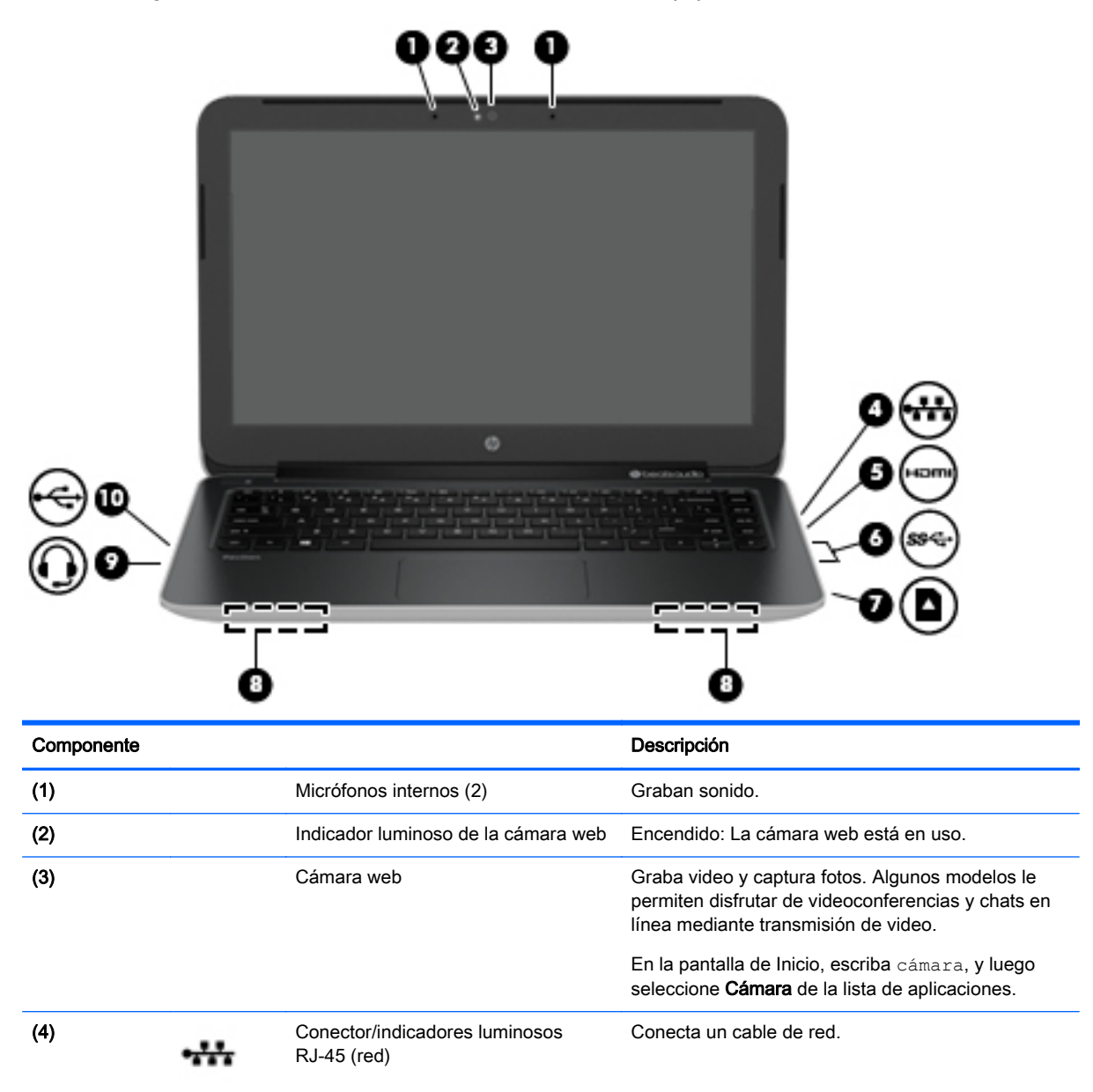

<span id="page-29-0"></span>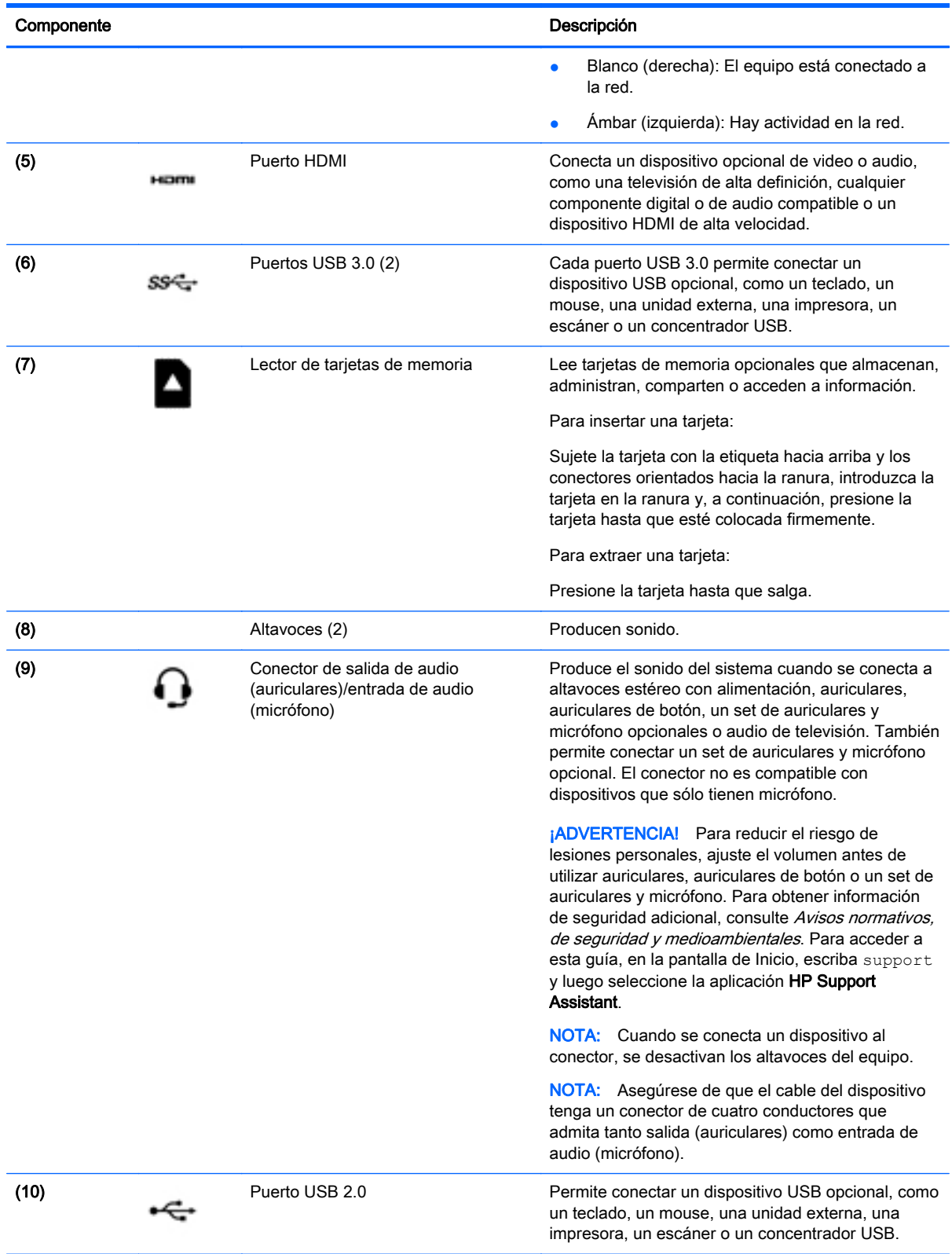

# <span id="page-30-0"></span>Uso de la cámara web

El equipo cuenta con una cámara web integrada que graba video y captura fotos. Es posible que algunos modelos le permitan disfrutar de videoconferencias y chats en línea mediante la transmisión de video.

**▲** Para iniciar la cámara web, desde la pantalla de Inicio, escriba cámara y luego seleccione Cámara en la lista de aplicaciones.

Para obtener detalles acerca del uso de la cámara web, seleccione Ayuda y soporte técnico. En la pantalla de Inicio, escriba ayuda y seleccione Ayuda y soporte técnico.

## Uso de audio

En su equipo, puede reproducir CD de música, descargar y escuchar música, escuchar contenido de audio de la web (como radio), grabar audio o mezclar audio y video para crear contenido multimedia. Para disfrutar mejor el audio, conecte dispositivos de audio externos como altavoces o auriculares.

#### Conexión de altavoces

Puede conectar altavoces con cable a su equipo conectándolos a un puerto USB o al conector de salida de audio (auriculares) de su equipo.

Para conectar los altavoces inalámbricos a su equipo, siga las instrucciones del fabricante del dispositivo. Para conectar altavoces de alta definición al equipo, consulte [Configurar audio HDMI](#page-32-0) [en la página 25](#page-32-0). Antes de conectar los altavoces, baje el volumen.

### Conexión de auriculares y micrófonos

Puede conectar sus auriculares o set de auriculares y micrófono con cable al conector de salida de audio (auriculares)/conector de entrada de audio (micrófono) de su equipo. Hay muchos sets de auriculares con micrófonos integrados disponibles comercialmente.

Para conectar auriculares o altavoces *inalámbricos* a su equipo, siga las instrucciones del fabricante del dispositivo.

 $\Lambda$  **ADVERTENCIA!** Para reducir el riesgo de lesiones personales, disminuya el volumen antes de utilizar auriculares, auriculares de botón o un set de auriculares y micrófono. Para obtener información de seguridad adicional, vea los Avisos normativos, de seguridad y medioambientales. Para acceder a esta guía, en la pantalla de Inicio, escriba support y luego seleccione la aplicación HP Support Assistant.

### Uso de Beats Audio

Beats Audio es un recurso de audio mejorado que proporciona bajos profundos controlados y a la vez mantiene un sonido claro.

#### Acceso al panel de control de Beats Audio

El panel de control de Beats Audio le permite ver y controlar manualmente la configuración del audio y de los bajos.

En la pantalla de Inicio, escriba p, seleccione Panel de control, Hardware y sonido y luego Panel de control de Beats Audio.

#### <span id="page-31-0"></span>Activación y desactivación de Beats Audio

**▲** Para activar o desactivar Beats Audio, presione la tecla fn y la tecla b

#### Probar sus recursos de audio

Para verificar las funciones de audio de su equipo, siga estos pasos:

- 1. En la pantalla de Inicio, escriba panel de control y seleccione Panel de control.
- 2. Seleccione Hardware y sonido y luego seleccione Sonido.
- 3. Cuando se abra la ventana Sonido, seleccione la ficha Sonidos. Debajo de Eventos de programa, seleccione cualquier evento de sonido, como un bip o una alarma y luego haga clic en Probar.

Debe oír sonido a través de los altavoces o mediante auriculares conectados.

Para verificar las funciones de grabación de su equipo, siga estos pasos:

- 1. En la pantalla de Inicio, escriba sonido y luego seleccione Grabadora de sonidos.
- 2. Haga clic en Iniciar grabación y hable en dirección al micrófono.
- 3. Guarde su archivo en el escritorio.
- 4. Abra un programa multimedia y reproduzca la grabación.

Para confirmar o cambiar la configuración de audio de su equipo, siga estos pasos:

- 1. En la pantalla de Inicio, escriba panel de control y seleccione Panel de control.
- 2. Seleccione Hardware y sonido y, a continuación, seleccione Sonido.

## Uso de video

Su equipo es un potente dispositivo de video que le permite ver transmisiones de video desde sus sitios web favoritos y descargar videos y películas para verlos en su equipo cuando no está conectado a una red.

Para mejorar la visualización, use uno de los puertos de video en el equipo para conectarse a un monitor externo, proyector o TV. Su equipo tiene un puerto de interfaz multimedia de alta definición (HDMI), que le permite conectarse a un monitor o TV de alta definición.

IMPORTANTE: Asegúrese de que el cable del dispositivo externo esté conectado al conector correcto del equipo, mediante el cable correcto. Haga clic en las instrucciones del fabricante si tiene preguntas.

### Conexión de dispositivos de video con un cable HDMI

**Form** NOTA: Para conectar un dispositivo HDMI al equipo, necesita un cable HDMI que se vende por separado.

Para ver la imagen de la pantalla del equipo en un TV o monitor de alta definición, conecte el dispositivo de alta definición según las siguientes instrucciones.

1. Conecte un extremo del cable HDMI al puerto HDMI del equipo.

<span id="page-32-0"></span>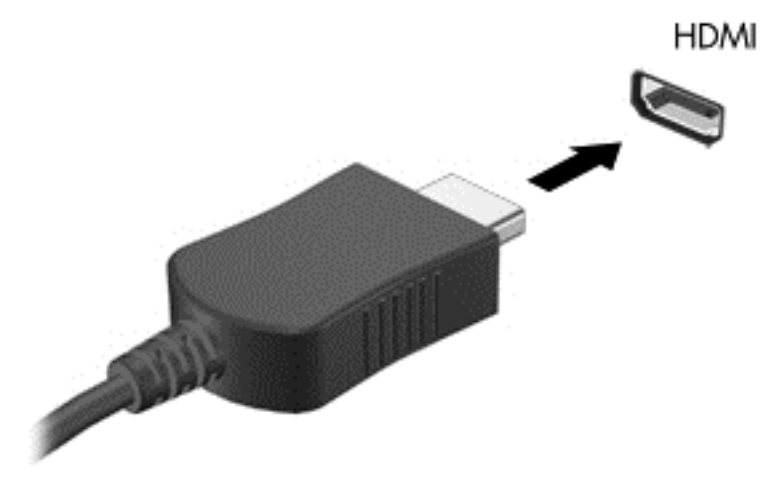

- 2. Conecte el otro extremo del cable a un TV o monitor de alta definición.
- 3. Presione f4 para alternar la imagen de la pantalla del equipo entre 4 estados de presentación:
	- Solamente equipo: Vea la imagen de la pantalla en el equipo solamente.
	- Duplicado: Vea la imagen de la pantalla de manera simultánea tanto en el equipo como en el dispositivo externo.
	- Extendido: Vea la imagen de la pantalla extendida tanto en el equipo como en el dispositivo externo.
	- Dispositivo externo solamente: Vea la imagen de la pantalla en el dispositivo externo solamente.

Cada vez que presiona f4 se cambia el estado de la pantalla.

 $\mathbb{R}^n$  NOTA: Para obtener mejores resultados, especialmente si elige la opción "Extendido", ajuste la resolución de la pantalla del dispositivo externo, de la siguiente manera. En la pantalla de Inicio, escriba panel de control y seleccione Panel de control. Seleccione Apariencia y personalización. Debajo de Pantalla, seleccione Ajustar resolución de pantalla.

#### Configurar audio HDMI

HDMI es la única interfaz de video compatible con video y audio de alta definición. Luego de conectar un TV HDMI al equipo, puede activar el audio HDMI siguiendo estos pasos:

- 1. Haga clic derecho en el icono de Altavoz del área de notificación, en el extremo derecho de la barra de tareas, y luego haga clic en Dispositivos de reproducción.
- 2. En la ficha Reproducción, seleccione el nombre del dispositivo de salida digital.
- 3. Haga clic en Establecer como predeterminado y luego haga clic en Aceptar.

Para devolver el audio a los altavoces del equipo, siga estos pasos:

- 1. Haga clic derecho en el icono Altavoces del área de notificación, en el extremo derecho de la barra de tareas, y luego haga clic en Dispositivos de reproducción.
- 2. En la ficha Reproducción, haga clic en Altavoces.
- 3. Haga clic en Establecer como predeterminado y luego haga clic en Aceptar.

## <span id="page-33-0"></span>Detección y conexión de pantallas inalámbricas compatibles con Miracast

Para descubrir y conectarse a pantallas inalámbricas compatibles con Miracast sin dejar sus aplicaciones actuales, siga estos pasos.

Para abrir Miracast:

**▲** Deslice el dedo desde el borde derecho de la pantalla de Inicio, pulse Dispositivos, pulse Proyectar y siga las instrucciones que aparecen en la pantalla.

O bien:

Mueva el puntero hacia la esquina superior o inferior derecha de la pantalla de Inicio para mostrar los accesos, haga clic en Dispositivos y en Proyectar, y luego siga las instrucciones que aparecen en la pantalla.

# <span id="page-34-0"></span>5 Navegación en la pantalla

Puede navegar por la pantalla del equipo de formas diferentes:

- Gestos táctiles
- Teclado y mouse

Los gestos táctiles pueden usarse en el TouchPad de su equipo.

 $\mathbb{R}^n$  NOTA: Se puede conectar un mouse USB externo (se adquiere por separado) a uno de los puertos USB en el equipo.

Algunos modelos de equipos tienen teclas de acción especiales o funciones de acceso rápido en el teclado para realizar tareas de rutina.

# Uso de gestos táctiles en el TouchPad

El TouchPad le permite navegar por la pantalla del equipo usando movimientos simples de los dedos. Puede personalizar los gestos táctiles al cambiar la configuración, las configuraciones de botones, la velocidad del clic y las opciones de punteros. También puede ver demostraciones de gestos táctiles en el TouchPad.

En la pantalla de Inicio, escriba panel de control, seleccione Panel de control y luego seleccione Hardware y sonido. En Dispositivos e impresoras, seleccione Mouse.

- ※ **SUGERENCIA:** Utilice los botones izquierdo y derecho del TouchPad del mismo modo que utilizaría los botones correspondientes de un mouse externo.
- NOTA: Los gestos táctiles en el TouchPad no se admiten en todas las aplicaciones.

#### Pulsar

Para realizar una selección en pantalla, use la función de pulsar en el TouchPad.

Apunte a un elemento en la pantalla y luego pulse con un dedo en el área del TouchPad para realizar una selección. Pulse dos veces un elemento para abrirlo.

<span id="page-35-0"></span>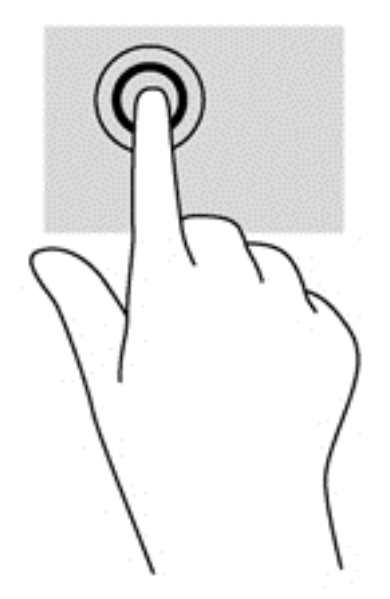

## **Desplazamiento**

El desplazamiento es útil para mover hacia arriba, hacia abajo o hacia los lados una página o imagen.

● Coloque dos dedos ligeramente separados en el área del TouchPad y arrástrelos hacia arriba, hacia abajo, hacia la izquierda o hacia la derecha.

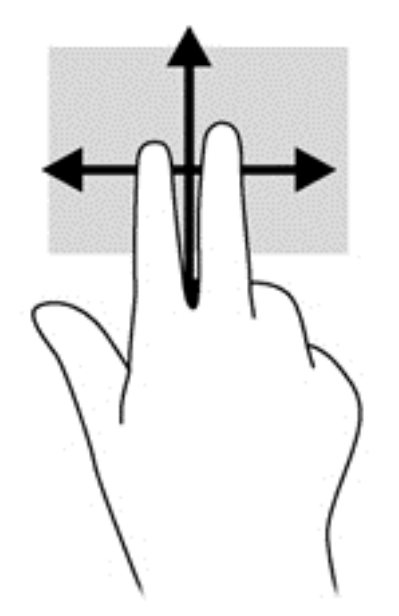

## Acercamiento/alejamiento con dos dedos

El gesto de acercamiento/alejamiento con dos dedos le permite ampliar o reducir imágenes o texto.

- Para reducir la imagen, coloque dos dedos separados sobre el área del TouchPad y luego júntelos.
- Aumente el zoom colocando dos dedos juntos en el TouchPad y luego separándolos.

<span id="page-36-0"></span>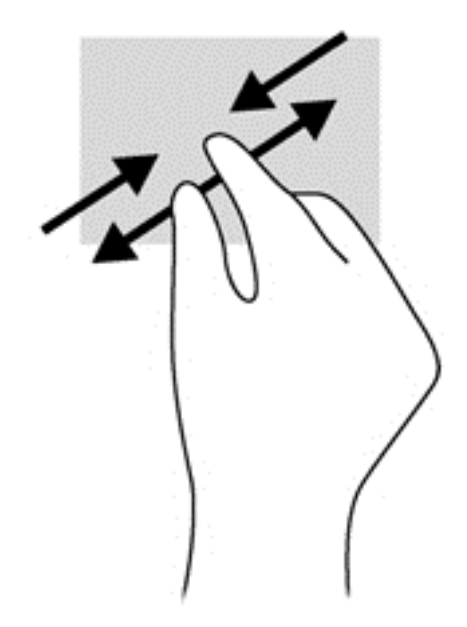

## Clic con 2 dedos

El clic con 2 dedos le permite realizar selecciones de menú para un objeto en la pantalla.

- **WEY NOTA:** Con el clic de 2 dedos se realizan las mismas funciones que al hacer clic con el botón derecho del mouse.
	- Coloque dos dedos en el área del TouchPad y presione para abrir el menú de opciones del objeto seleccionado.

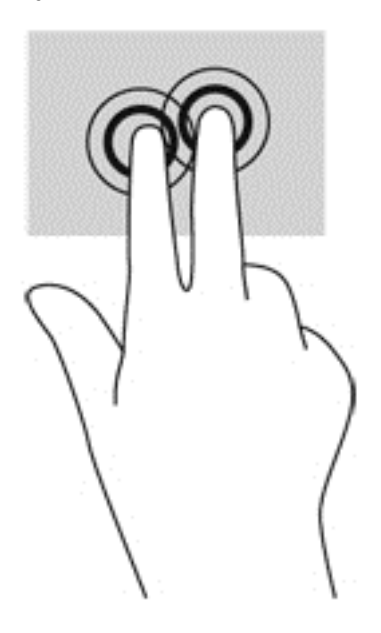

## Rotación

La rotación le permite girar elementos tales como fotos.

● Mueva el puntero hacia un objeto, luego mantenga el dedo índice de su mano izquierda fijo en el área del TouchPad. Con la mano derecha, deslice el índice como si siquiera las agujas del

reloj de las 12 a las 3 horas. Para invertir la rotación, mueva su dedo índice como si siguiera las agujas del reloj de las 3 a las 12 horas.

<span id="page-37-0"></span>**W** NOTA: La rotación está diseñada para aplicaciones específicas donde puede manipular un objeto o una imagen. Es posible que la rotación no funcione en todas las aplicaciones.

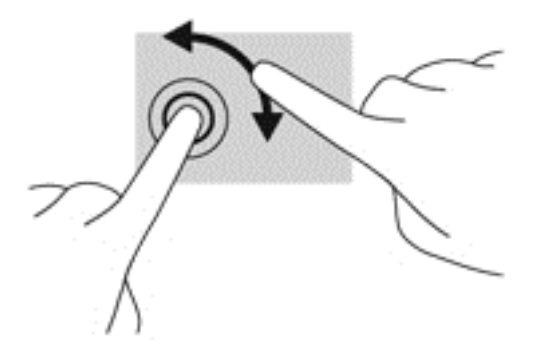

### Deslizamientos desde el borde

Los deslizamientos desde el borde le permiten realizar tareas como cambiar la configuración y buscar o usar aplicaciones.

#### Deslizamiento desde el borde derecho

El deslizamiento desde el borde derecho revela los accesos que le permiten buscar, compartir, iniciar aplicaciones, acceder a dispositivos o cambiar la configuración.

Deslice su dedo suavemente desde el borde derecho para revelar los accesos.

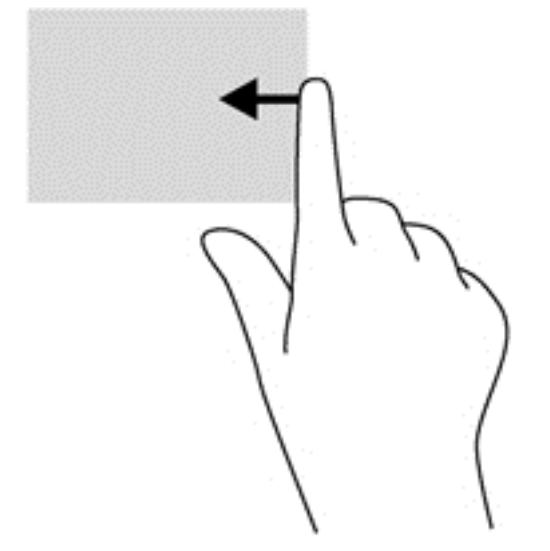

#### Deslizamiento desde el borde izquierdo

El deslizamiento desde el borde izquierdo muestra las aplicaciones que abrió recientemente para que pueda alternar entre ellas con rapidez.

Deslice el dedo suavemente desde el borde izquierdo del TouchPad.

<span id="page-38-0"></span>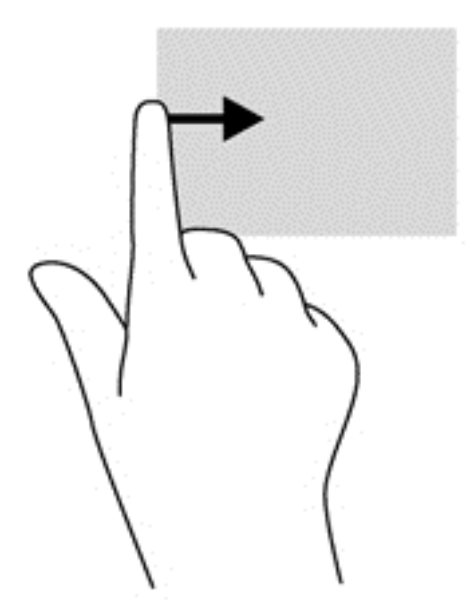

#### Deslizamiento desde el borde superior

El deslizamiento desde el borde superior muestra opciones de comandos de aplicaciones que le permiten personalizar aplicaciones.

- **IMPORTANTE:** Cuando una aplicación está activa, el gesto desde el borde superior varía según la aplicación.
	- Deslice el dedo suavemente desde el borde superior para revelar las opciones de comando de aplicación.

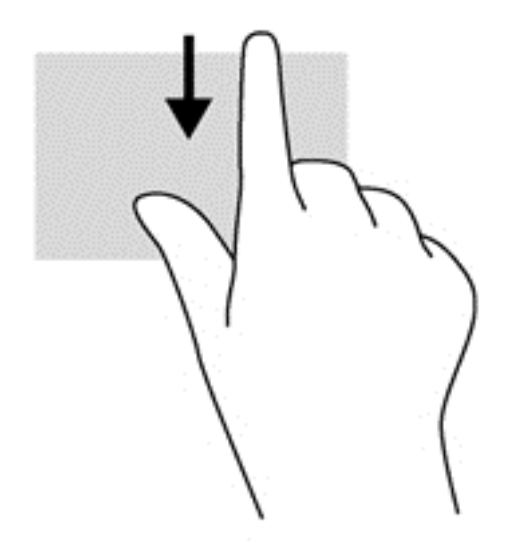

# <span id="page-39-0"></span>Uso del teclado y el mouse

El teclado y el mouse le permiten escribir, seleccionar elementos, deslizarse y realizar las mismas funciones que usa con los gestos táctiles. El teclado también le permite usar las teclas de acción y de acceso rápido para realizar funciones específicas.

ЭŹ, SUGERENCIA: La tecla Windows  $\blacksquare$  del teclado le permite volver rápidamente a la pantalla de

Inicio desde una aplicación abierta o desde el escritorio de Windows. Al presionar la tecla de Windows nuevamente volverá a la pantalla anterior.

NOTA: Según el país o la región, su teclado puede tener distintas funciones de teclas y teclado que las que se analizan en esta sección.

#### Uso de las teclas

Puede acceder rápidamente a información o realizar funciones utilizando determinadas teclas y combinaciones de teclas.

#### Uso de las teclas de acción

Cada tecla de acción realiza una función asignada. Los iconos de las teclas f1 a f4 y f6 a f12 ilustran la función asignada a cada tecla.

Para usar la función de una tecla de acción, mantenga presionada esa tecla.

PRECAUCIÓN: Tenga extremo cuidado cuando efectúe cambios en la utilidad de configuración (BIOS). Los errores pueden causar que el equipo deje de funcionar adecuadamente.

El recurso de las teclas de acción se activa en la fábrica. Puede desactivar este recurso en la utilidad de configuración (BIOS). Consulte [Uso de la utilidad de configuración \(BIOS\) y HP PC Hardware](#page-57-0) [Diagnostics \(UEFI\) en la página 50](#page-57-0) para ver las instrucciones sobre cómo abrir la utilidad de configuración (BIOS) y luego siga las instrucciones que aparecen en la parte inferior de la pantalla.

Una vez que desactive la función de la tecla de acción, podrá realizar la función al presionar la tecla fn en combinación con la tecla de acción adecuada.

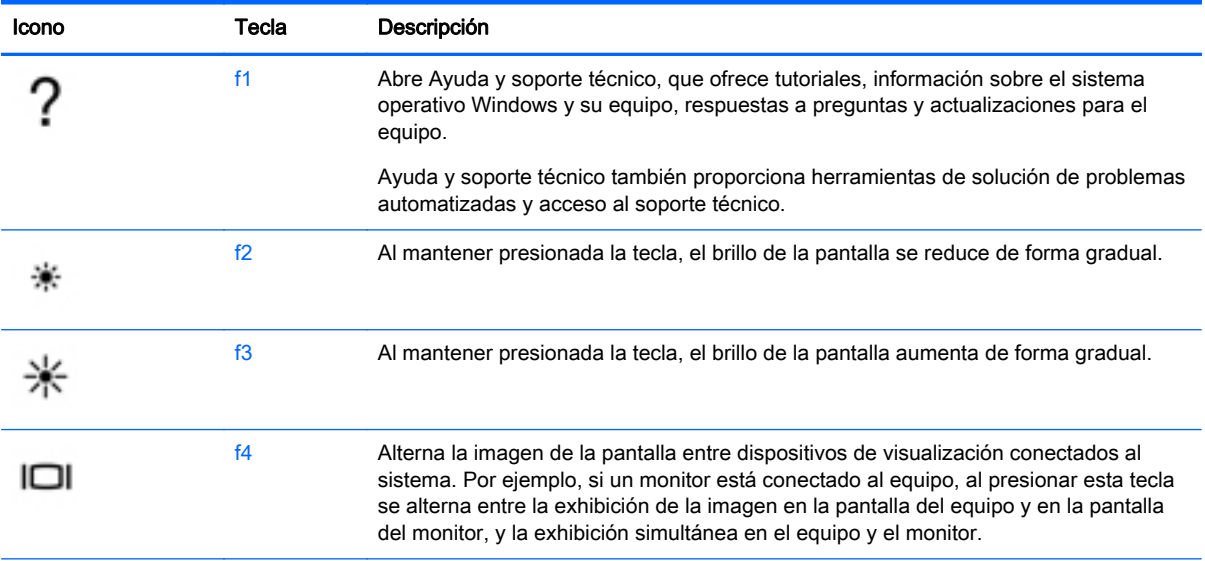

<span id="page-40-0"></span>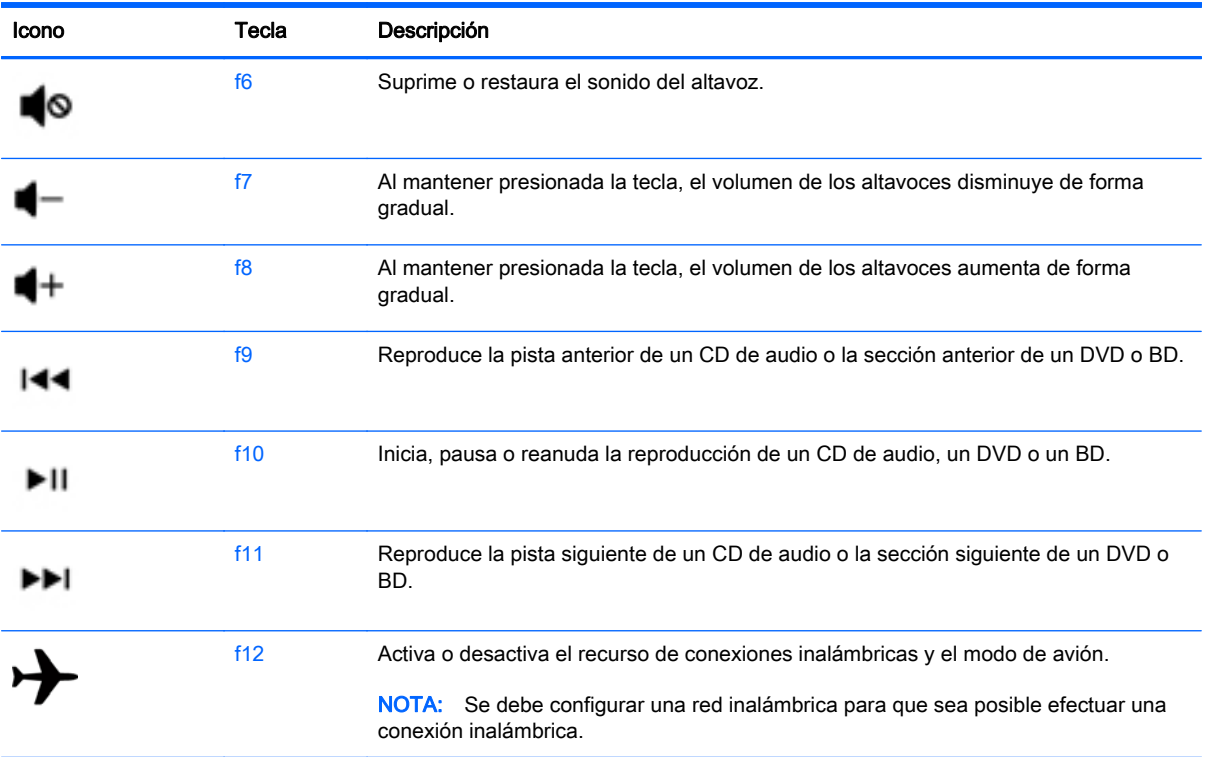

#### Uso de las teclas de acceso directo de Windows

Windows proporciona accesos directos para que pueda realizar acciones rápidamente. Pulse la tecla

de Windows sola o en combinación con una tecla concreta para realizar la acción designada.

#### Uso de las teclas de acceso rápido

Una tecla de acceso rápido es una combinación de la tecla fn y la tecla esc o la tecla b.

Para utilizar una tecla de acceso rápido:

**▲** Presione brevemente la tecla fn y luego presione brevemente la segunda tecla de la combinación.

# <span id="page-41-0"></span>6 Administración de la energía

Su equipo puede funcionar tanto con alimentación de batería como con alimentación externa. Cuando el equipo está funcionando sólo con la alimentación de la batería y no hay disponible una fuente de alimentación de CA para cargar la batería, es importante supervisar y conservar la carga. Su equipo ofrece un plan de energía óptimo para administrar la forma en que consume y conserva la energía, de manera que se equilibre el rendimiento del equipo con el ahorro de energía.

# Inicio de la suspensión y la hibernación

Microsoft® Windows cuenta con dos estados de ahorro de energía: la suspensión y la hibernación.

- Suspensión: el estado de suspensión se inicia automáticamente después de un período de inactividad cuando funciona con la batería o alimentación externa. Su trabajo se guarda en la memoria, lo que le permite reanudarlo muy rápidamente. También puede iniciar el modo de suspensión manualmente. Para obtener más información, consulte Iniciar y salir manualmente de la suspensión en la página 34.
- Hibernación: el estado de hibernación se inicia automáticamente si la batería llega a un nivel crítico. En estado de hibernación, su trabajo se guarda en un archivo de hibernación y el equipo se apaga.
- **WANTA:** Puede iniciar manualmente la hibernación. Consulte *lniciar y salir manualmente de la* suspensión en la página 34 e [Iniciar y salir manualmente de la hibernación \(sólo en algunos](#page-42-0) [modelos\) en la página 35](#page-42-0).
- A PRECAUCIÓN: Para reducir el riesgo de una posible degradación de audio y video, de pérdida de funcionalidad de reproducción de audio o video o la pérdida de información, no inicie el estado de suspensión mientras esté leyendo o grabando un disco o una tarjeta multimedia externa.
- NOTA: No es posible iniciar ningún tipo de conexión de red ni realizar funciones del equipo mientras este esté en estado de suspensión o hibernación.

## Iniciar y salir manualmente de la suspensión

Puede iniciar la suspensión de cualquiera de las siguientes maneras:

- Cierre la pantalla.
- En la pantalla de Inicio, apunte a la esquina superior derecha o la esquina inferior derecha de la pantalla para revelar los accesos. Haga clic en Configuraciones, en el icono Iniciar/apagar y luego en Suspender.

Para salir de la suspensión:

- Presione brevemente el botón de inicio/apagado.
- Si la pantalla está cerrada, ábrala.
- Presione una tecla en el teclado.
- Pulse el TouchPad o deslice el dedo sobre él.

<span id="page-42-0"></span>Cuando el equipo sale de la suspensión, los indicadores luminosos de inicio/apagado se encienden y su trabajo vuelve a la pantalla.

**EV** NOTA: En caso de que tenga una contraseña que le sea requerida en el evento de activación, deberá introducir su contraseña de Windows antes de que el equipo retorne a la pantalla.

### Iniciar y salir manualmente de la hibernación (sólo en algunos modelos)

Puede activar la hibernación iniciada por el usuario y cambiar otra configuración de alimentación e intervalos de espera mediante las Opciones de energía.

- 1. En la pantalla de Inicio, escriba opciones de energía y luego seleccione Opciones de energía.
- 2. En el panel izquierdo, haga clic en Elegir el comportamiento del botón de inicio/apagado.
- 3. Haga clic en Cambiar la configuración actualmente no disponible.
- 4. En el área Cuando presione el botón de inicio/apagado del equipo, seleccione Hibernar.
- 5. Haga clic en Guardar cambios.

Cuando el equipo sale de la hibernación, los indicadores luminosos de inicio/apagado se encienden y su trabajo vuelve a la pantalla.

 $\mathbb{R}^n$  NOTA: En caso de que tenga una contraseña que le sea requerida en el evento de activación, deberá introducir su contraseña de Windows para que su trabajo retorne a la pantalla.

### Configuración de la protección por contraseña al reanudarse

Para que el equipo solicite una contraseña cuando sale de la suspensión o de la hibernación, siga estos pasos:

- 1. En la pantalla de Inicio, escriba opciones de energía y luego seleccione Opciones de energía.
- 2. En el panel izquierdo, haga clic en Requerir contraseña al reactivarse.
- 3. Haga clic en Cambiar la configuración actualmente no disponible.
- 4. Haga clic en Requerir contraseña (recomendado).
- $\mathbb{R}^n$  NOTA: Si necesita crear una contraseña de cuenta de usuario o modificar su contraseña de cuenta de usuario actual, haga clic en Crear o cambiar la contraseña de la cuenta de usuario y luego siga las instrucciones que aparecen en pantalla. Si no necesita crear o cambiar una contraseña de cuenta de usuario, vaya al paso 5.
- 5. Haga clic en Guardar cambios.

## Uso del medidor de energía y la configuración de energía

El medidor de energía se encuentra en el escritorio de Windows. El medidor de energía le permite acceder rápidamente a la configuración de energía y ver la cantidad restante de carga de la batería.

- Para revelar el porcentaje de carga restante de la batería y el plan de energía actual, en el escritorio de Windows, mueva el puntero sobre el icono del medidor de energía.
- Para acceder a las Opciones de energía, haga clic en el icono del medidor de energía y seleccione un elemento de la lista. En la pantalla de Inicio también puede escribir opciones de energía y seleccionar Opciones de energía.

<span id="page-43-0"></span>Los diferentes iconos del medidor de energía indican si el equipo está funcionando con alimentación de la batería o con alimentación externa. El icono también revela un mensaje en el caso de que la batería se encuentre en un nivel crítico.

## Funcionamiento con alimentación de la batería

Cuando hay una batería cargada en el equipo y éste no está conectado a una fuente de alimentación externa, el equipo funciona con alimentación por batería. Si el equipo tiene una batería cargada instalada y el adaptador de CA se desconecta, el equipo cambiará automáticamente a la alimentación por batería y el brillo de la pantalla disminuirá para aumentar la duración de la batería. La batería en el equipo se descarga lentamente cuando este está apagado y desconectado de una fuente de alimentación externa.

La duración de la batería varía de acuerdo con las configuraciones de administración de energía, los programas en ejecución en el equipo, el brillo de la pantalla, los dispositivos externos conectados al equipo y otros factores.

#### Batería sellada de fábrica

Para supervisar el estado de la batería o en caso de que la batería haya perdido la capacidad de mantener su carga, ejecute Verificación de la batería en Ayuda y soporte técnico. Para acceder a la información de la batería, en la pantalla de Inicio, escriba support, seleccione la aplicación  $HP$ Support Assistant y luego seleccione Batería y rendimiento. Si Verificación de la batería indica que es necesario reemplazarla, comuníquese con el soporte técnico.

La(s) batería(s) de este producto no puede(n) ser reemplazada(s) fácilmente por los propios usuarios. La extracción o sustitución de la batería podría afectar la cobertura de su garantía. Si una batería ya no mantiene la carga, comuníquese con el soporte.

Cuando una batería haya alcanzado el fin de su vida útil, no la deseche en la basura doméstica común. Siga las normas y leyes locales para la eliminación de baterías.

### Encontrar información de la batería

Para supervisar el estado de la batería o en caso de que la batería haya perdido la capacidad de mantener su carga, ejecute Verificación de la batería en HP Support Assistant. Para acceder a la información de la batería, en la pantalla de Inicio, escriba support, seleccione la aplicación HP Support Assistant y luego seleccione Batería y rendimiento.

En Ayuda y soporte técnico se ofrecen las siguientes herramientas e información sobre la batería:

- Prueba de batería
- Información sobre los tipos de baterías, sus especificaciones, ciclos de vida y capacidad

### Conservar la energía de la batería

Consejos para ahorrar energía de la batería y maximizar su duración:

- Disminuya el brillo de la pantalla.
- Seleccione la configuración Economizador de energía en Opciones de energía.
- Apague los dispositivos inalámbricos cuando no los esté usando.
- Desconecte los dispositivos externos no utilizados que no estén conectados a una fuente de alimentación externa, como una unidad de disco duro externa conectada a un puerto USB.
- Detenga, desactive o extraiga cualquier tarjeta multimedia externa que no esté utilizando.
- Antes de salir del trabajo, inicie la suspensión o apague el equipo.

## <span id="page-44-0"></span>Identificación de niveles bajos de batería

Cuando una batería que es la única fuente de alimentación del equipo alcanza un nivel de batería crítico, ocurre el siguiente comportamiento:

El icono del medidor de energía en el escritorio de Windows muestra una notificación de batería baja o crítica.

**EX** NOTA: Para obtener información adicional sobre el medidor de energía, consulte [Uso del](#page-42-0) [medidor de energía y la configuración de energía en la página 35](#page-42-0).

El equipo realiza las siguientes acciones en caso de nivel de batería crítico:

- Si la hibernación está desactivada y el equipo está encendido o en estado de suspensión, éste permanece unos instantes en estado de suspensión y, a continuación, se apaga. La información que no se haya guardado se perderá.
- Si la hibernación está activada y el equipo está encendido o en estado de suspensión, se iniciará la hibernación.

## Resolución de nivel de batería bajo

#### Para solucionar un nivel de batería bajo cuando se dispone de alimentación externa

- Conecte un adaptador de CA.
- Conecte un dispositivo de expansión o acoplamiento opcional.
- Conecte un adaptador de alimentación opcional adquirido como accesorio de HP.

#### Cómo solucionar un nivel de batería bajo cuando no hay ninguna fuente de alimentación disponible

Guarde su trabajo y apague el equipo.

#### Cómo resolver un nivel de batería bajo cuando su equipo no puede salir de la hibernación

Cuando el equipo no tenga alimentación suficiente para salir de la hibernación, siga estos pasos:

- 1. Conecte el adaptador de CA al equipo y a la alimentación externa.
- 2. Salga de la hibernación presionando el botón de inicio/apagado.

# Funcionamiento con alimentación de CA externa

Para obtener información sobre cómo conectarse a la alimentación de CA, consulte el póster de Instrucciones de configuración que se incluye en la caja del equipo.

El equipo no usa la alimentación de la batería cuando está conectado a alimentación externa de CA con un adaptador de CA aprobado o un dispositivo de expansión/acoplamiento opcional.

 $\bigwedge$  **ADVERTENCIA!** Para reducir la probabilidad de que haya problemas de seguridad, use sólo el adaptador de CA suministrado con el equipo, un adaptador de CA de reemplazo suministrado por HP o un adaptador de CA compatible comprado a HP.

Conecte el equipo a la alimentación de CA externa en cualquiera de las siguientes condiciones:

#### <span id="page-45-0"></span> $\Lambda$  **ADVERTENCIA!** No cargue la batería del equipo a bordo de un avión.

- Al cargar o calibrar una batería
- Al instalar o modificar el software del sistema
- Al grabar información en un disco (sólo en algunos modelos)
- Al ejecutar un desfragmentador de disco en equipos con unidades de disco duro internas
- Al crear copias de seguridad o efectuar una recuperación

Al conectar el equipo a una fuente de alimentación de CA externa:

- La batería comienza a cargarse.
- El brillo de la pantalla aumenta.
- El icono del medidor de energía en el escritorio de Windows cambia su apariencia.

Cuando desconecte la alimentación de CA externa, ocurrirán los siguientes eventos:

- El equipo cambia a alimentación por batería.
- El brillo de la pantalla disminuye automáticamente para aumentar la duración de la batería.
- El icono del medidor de energía en el escritorio de Windows cambia su apariencia.

### Resolución de problemas de alimentación

Pruebe el adaptador de CA si el equipo presenta alguno de los siguientes síntomas cuando se conecta a la alimentación de CA:

- El equipo no se enciende.
- La pantalla no se enciende.
- Los indicadores luminosos de alimentación están apagados.

Para probar el adaptador de CA:

- 1. Apague el equipo.
- 2. Conecte el adaptador de CA al equipo y luego a una toma eléctrica de CA.
- 3. Encienda el equipo.
	- Si los indicadores luminosos de alimentación se encienden, el adaptador de CA funciona adecuadamente.
	- Si los indicadores luminosos de inicio/apagado se mantienen *apagados*, verifique la conexión del adaptador de CA al equipo y la conexión del adaptador de CA a la toma eléctrica de CA con el fin de cerciorarse de que las conexiones estén firmes.
	- Si las conexiones están seguras y los indicadores luminosos de alimentación permanecen apagados, el adaptador de CA no está funcionando y debe reemplazarse.

Póngase en contacto con el soporte al cliente para obtener información sobre cómo obtener un adaptador de CA de repuesto.

# <span id="page-46-0"></span>HP CoolSense

HP CoolSense  $\blacktriangleright$  detecta de forma automática cuando el equipo no está en una superficie

horizontal y ajusta las configuraciones de rendimiento y del ventilador para mantener la temperatura de la superficie de su equipo en el nivel óptimo de comodidad.

Cuando HP CoolSense está desactivado, no se detecta la posición del equipo y las opciones de ajuste de rendimiento y del ventilador permanecen en la configuración de fábrica. Como resultado, la temperatura de la superficie del equipo podrá ser superior a la que se obtendría con HP CoolSense activado.

Para activar o desactivar CoolSense, siga estos pasos:

En la pantalla de Inicio, escriba coolsense y seleccione HP CoolSense.

# Actualización de su contenido de software con Intel Smart Connect Technology (sólo en algunos modelos)

Cuando su equipo está en suspensión, la tecnología Intel® Smart Connect hace que el equipo salga periódicamente del estado de suspensión. Si hay una conexión de red disponible, Smart Connect actualiza las aplicaciones abiertas como los buzones de correo electrónico, las redes sociales y las páginas de noticias y, a continuación, vuelve a poner el equipo en estado de suspensión. Smart Connect también sincroniza contenidos que se han creado fuera de línea, por ejemplo correos electrónicos. Cuando el equipo sale de la suspensión, usted tiene acceso inmediato a su información actualizada.

**▲** Para activar este recurso o ajustar la configuración de forma manual, en la pantalla de Inicio escriba smart y luego seleccione Intel® Smart Connect Technology.

# Apagado del equipo

 $\triangle$  PRECAUCIÓN: La información que no se haya guardado se perderá cuando se apague el equipo. Asegúrese de guardar su trabajo antes de apagar el equipo.

El comando Apagar cierra todos los programas abiertos, incluyendo el sistema operativo, y entonces apaga la pantalla y el equipo.

Apague el equipo bajo cualquiera de las siguientes condiciones:

- Cuando esté conectando un dispositivo externo de hardware que no se conecta a un puerto USB o a un puerto de video
- Cuando el equipo no se vaya a utilizar y sea desconectado de una fuente de alimentación externa durante un período prolongado

Aunque puede apagar el equipo con el botón de inicio/apagado, el procedimiento recomendado es utilizar el comando Apagar de Windows:

**ET NOTA:** Si el equipo está en suspensión o hibernación, deberá primero salir de la suspensión o hibernación antes de apagarlo, si es posible; para ello, presione brevemente el botón de inicio/ apagado.

- 1. Guarde su trabajo y cierre todas los programas abiertos.
- 2. En la pantalla de Inicio, apunte a la esquina superior derecha o la esquina inferior derecha de la pantalla para revelar los accesos.
- 3. Haga clic en Configuración, en el icono de Energía, y luego en Apagar.

O bien:

Haga clic con el botón derecho en el botón de inicio/apagado, en la esquina inferior izquierda de la pantalla, seleccione Apagar y a continuación seleccione Apagar.

Si el equipo ha dejado de responder y no puede utilizar los procedimientos de apagado anteriores, intente los siguientes procedimientos de emergencia en el orden en que aparecen:

- Presione ctrl+alt+delete, haga clic en el icono de energía y seleccione Apagar.
- Mantenga presionado el botón de inicio/apagado durante por lo menos cinco segundos.
- Desconecte el equipo de la alimentación externa.

# <span id="page-48-0"></span>7 Mantenimiento de su equipo

Es importante realizar mantenimiento de manera regular para mantener su equipo en condiciones óptimas. Este capítulo brinda información sobre cómo mejorar el rendimiento de su equipo ejecutando herramientas como el Desfragmentador de disco y Liberador de espacio en disco, además de reemplazar una unidad de disco duro o agregar memoria. También brinda información sobre la actualización de sus programas y controladores, instrucciones para limpiar su equipo y consejos para viajar con su equipo.

# Mejoría del rendimiento

Todo el mundo desea un equipo más rápido, y al realizar tareas de mantenimiento periódicas, utilizando herramientas como el Desfragmentador de disco y el Liberador de espacio en disco, puede mejorar de manera drástica el rendimiento de su equipo. Además, a medida que su equipo envejece, podría considerar instalar unidades mayores y agregar más memoria.

## Uso de HP 3D DriveGuard

HP 3D DriveGuard protege una unidad de disco duro deteniendo la unidad y las solicitudes de datos en una de las siguientes condiciones:

- Se deja caer el equipo.
- Se mueve el equipo con la pantalla cerrada mientras está funcionando con alimentación por batería.

Un breve período después de finalizado uno de estos eventos, HP 3D DriveGuard hace que la unidad de disco duro vuelva a funcionar normalmente.

- $\mathbb{R}^n$  NOTA: Debido a que las unidades de estado sólido (SSD) no tienen piezas móviles, no requieren protección de HP 3D DriveGuard.
- NOTA: Una unidad de disco duro en el compartimiento respectivo principal o en el compartimiento secundario está protegida por HP 3D DriveGuard. Una unidad de disco duro instalada en un dispositivo de acoplamiento opcional o que esté conectada a un puerto USB no está protegida por HP 3D DriveGuard.

Para obtener más información, consulte la ayuda del software HP 3D DriveGuard.

#### Identificación del estado de HP 3D DriveGuard

El indicador luminoso de la unidad de disco duro en el equipo cambia de color para mostrar que la unidad del compartimiento de disco duro principal y/o la unidad del compartimiento de disco duro secundario (sólo en algunos modelos) se encuentran estacionadas. Para determinar si una unidad está protegida actualmente o si está estacionada, vea el icono en el escritorio de Windows, en el área de notificación (en el extremo derecho de la barra de tareas) o en el Centro de movilidad.

## Utilización del Desfragmentador de disco

A medida que utiliza su equipo, los archivos de la unidad de disco duro se desfragmentan. Una unidad fragmentada significa que los datos de su unidad no son contagiosos (secuenciales) y, debido a esto, la unidad de disco duro trabaja más duro para ubicar archivos, disminuyendo así la velocidad del equipo. El Desfragmentador de disco consolida (o reorganiza de manera física) las

<span id="page-49-0"></span>carpetas y los archivos fragmentados en la unidad de disco duro de forma que el sistema se pueda ejecutar con mayor eficiencia.

#### **EV** NOTA: No es necesario ejecutar el Desfragmentador de disco en las unidades de estado sólido.

Después de que inicia el Desfragmentador de disco, éste funciona sin supervisión. Sin embargo, dependiendo del tamaño de su unidad de disco duro y de la cantidad de archivos fragmentados, el Desfragmentador de disco puede tardar más de una hora en completar el proceso.

HP recomienda que desfragmente su disco duro por lo menos una vez al mes. Puede configurar el Desfragmentador de disco para que se ejecute mensualmente, pero usted puede desfragmentar su equipo manualmente en cualquier momento.

Para ejecutar el Desfragmentador de disco:

- 1. Conecte el equipo a la fuente de alimentación de CA.
- 2. En la pantalla de Inicio, escriba disco.
- 3. Siga las instrucciones que aparecen en la pantalla.

Para obtener información adicional, acceda a la Ayuda del software Desfragmentador de disco.

### Uso del Liberador de espacio en disco

El Liberador de espacio en disco busca los archivos innecesarios en la unidad de disco duro que el usuario puede eliminar con seguridad para liberar espacio en el disco y lograr que el equipo funcione de forma más eficiente.

Para ejecutar el Liberador de espacio en disco:

- 1. En la pantalla de Inicio, escriba disco y luego seleccione **Desinstalar aplicaciones para liberar** espacio en disco.
- 2. Siga las instrucciones que aparecen en la pantalla.

## Actualización de programas y controladores

HP recomienda que actualice de forma periódica sus programas y controladores a las versiones más recientes. Las actualizaciones también pueden resolver problemas y traer nuevas funciones y opciones a su equipo. La tecnología siempre cambia y la actualización de programas y controladores permiten a su equipo ejecutar la última tecnología disponible. Por ejemplo, es posible que los componentes gráficos más antiguos no funcionen bien con la mayoría del software de juego más recientes. Sin el último controlador, no obtendría el máximo rendimiento de su equipo.

Vaya a <http://www.hp.com/support> para descargar las últimas versiones de los programas y controladores de HP. Además, regístrese para recibir notificaciones de actualizaciones automáticas cuando estén disponibles.

## Limpieza de su equipo

Utilice los siguientes productos para limpiar con seguridad su equipo:

- Dimetil bencil cloruro de amonio, en una concentración máxima del 0,3% (por ejemplo, toallitas desechables que vienen en gran variedad de marcas).
- Líquido de limpieza de vidrios sin alcohol
- Solución de agua con jabón suave
- <span id="page-50-0"></span>Paño de limpieza de microfibra o gamuza seco (paño sin estática ni aceite)
- Paños de tela sin estática
- A PRECAUCIÓN: Evite los solventes de limpieza fuertes que pueden dañar permanentemente su equipo. Si no tiene la certeza de que un producto de limpieza es seguro para su equipo, compruebe el contenido del producto para garantizar que no incluye ingredientes como alcohol, acetona, cloruro de amonio, cloruro de metileno e hidrocarburos.

Los materiales fibrosos, como las toallas de papel, pueden rayar el equipo. Con el transcurso del tiempo, las partículas de polvo y los agentes limpiadores pueden quedar atrapados en los rayones.

#### Procedimientos de limpieza

Siga los procedimientos de esta sección para limpiar con seguridad su equipo.

 $\Lambda$  *iADVERTENCIA!* Para evitar choques eléctricos o daños a los componentes, no intente limpiar su equipo mientras esté encendido.

- Apague el equipo.
- Desconecte la alimentación de CA.
- Desconecte todos los dispositivos externos con alimentación.

A PRECAUCIÓN: Con el fin de evitar daños a los componentes internos del equipo, no rocíe agentes de limpieza o líquidos directamente en ninguna superficie del equipo. Los líquidos que goteen en la superficie pueden dañar los componentes internos en forma permanente.

#### Limpieza de la pantalla (todo en uno o portátiles)

Limpie suavemente la pantalla utilizando un paño suave, que no deje pelusas, humedecido con un limpiador de vidrios sin alcohol. Asegúrese de que la pantalla esté seca antes de cerrarla.

#### Limpieza de los lados y la cubierta

Para limpiar los lados o la cubierta, utilice un paño suave de microfibra o gamuza humedecido con una de las soluciones de limpieza indicadas o utilice una toalla germicida desechable aceptable.

 $\mathbb{R}^n$  NOTA: Cuando limpie la cubierta del equipo, utilice un movimiento circular para ayudar a eliminar el polvo y los residuos.

#### Limpieza del TouchPad, del teclado o del mouse

 $\Lambda$  **ADVERTENCIA!** Para reducir el riesgo de que se produzcan descargas eléctricas o se dañen los componentes internos del equipo, no emplee accesorios de aspiradores para limpiar el teclado. El empleo de un aspirador para dicha tarea puede depositar residuos en la superficie del teclado.

∧ PRECAUCIÓN: Con el fin de evitar daños a los componentes internos, no permita que goteen líquidos entre las teclas.

- Para limpiar el TouchPad, el teclado o el mouse, utilice un paño suave de microfibra o gamuza humedecido con una de las soluciones de limpieza indicadas o utilice una toalla germicida desechable aceptable.
- Para evitar que se bloqueen las teclas y para retirar el polvo, las pelusas y las partículas del teclado, utilice un aerosol de aire comprimido con una extensión para soplar aire.

# <span id="page-51-0"></span>De viaje con el equipo o envío de éste

Si debe viajar con su equipo o enviarlo, a continuación encontrará algunos consejos a considerar para mantener su equipo a salvo.

- Prepare el equipo para un viaje o para su envío:
	- Respalde su información en una unidad externa.
	- Extraiga todos los discos y todas las tarjetas multimedia externas, como las tarjetas de memoria.
	- Apague y luego desconecte todos los dispositivos externos.
	- Apague el equipo.
- Lleve una copia de seguridad de su información. Mantenga la copia de seguridad separada del equipo.
- Al viajar en avión, lleve el equipo como equipaje de mano; no lo facture con el resto de su equipaje.

PRECAUCIÓN: Evite exponer la unidad a campos magnéticos. Los dispositivos de seguridad con campos magnéticos incluyen los dispositivos detectores y sensores de seguridad de los aeropuertos. Las correas transportadoras y dispositivos de seguridad similares de los aeropuertos que verifican el equipaje de mano usan rayos X en lugar de magnetismo y no dañan las unidades.

- Si pretende usar el equipo durante el vuelo, escuche el anuncio durante el vuelo que le indica cuándo puede utilizar su equipo. El uso de equipos durante el vuelo queda a discreción de la aerolínea.
- Si va a enviar el equipo o una unidad, use un empaque de protección adecuado y coloque una etiqueta que indique "FRÁGIL".
- Si el equipo tiene instalado un dispositivo inalámbrico, el uso de estos dispositivos puede estar restringido en algunos entornos. Tales restricciones pueden aplicarse a bordo de aeronaves, en hospitales, cerca de productos explosivos y en áreas de riesgo. Si desconoce las normas que se aplican al uso de un dispositivo específico, solicite autorización para usar su equipo antes de encenderlo.
- Si está realizando un viaje internacional, siga estas sugerencias:
	- Consulte los reglamentos aduaneros relacionados con los equipos para todos los países o regiones de su itinerario.
	- Verifique los requisitos de cable de alimentación y de adaptador para cada localidad en la que pretenda utilizar el equipo. Las configuraciones de voltaje, frecuencia y enchufe pueden variar.

A ¡ADVERTENCIA! Para reducir el riesgo de descarga eléctrica, incendio o daños en el equipo, no intente alimentar el equipo con un transformador de tensión usado para electrodomésticos.

# <span id="page-52-0"></span>8 Seguridad de su equipo y de su información

La seguridad de su equipo es esencial para proteger la confidencialidad, integridad y disponibilidad de su información. Las soluciones de seguridad estándar proporcionadas por el sistema operativo Windows, las aplicaciones de HP, la utilidad de configuración que no es de Windows (BIOS) y otros programas de software de terceros pueden ayudar a proteger su equipo de varios riesgos, como virus, gusanos y otros tipos de códigos malintencionados.

 $\mathbb{Z}$  IMPORTANTE: Es posible que algunos recursos de seguridad que constan en este capítulo no estén disponibles en su equipo.

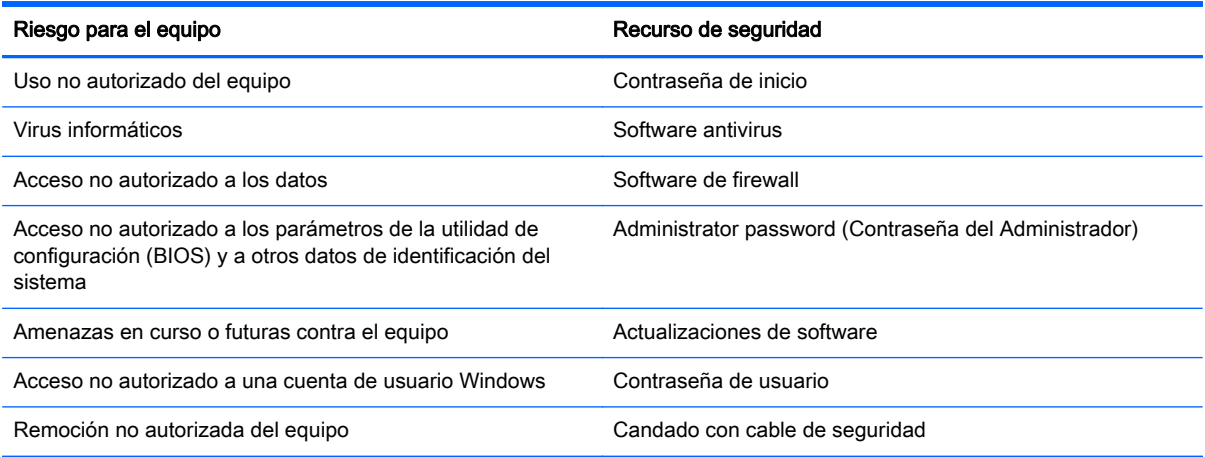

## Uso de contraseñas

Una contraseña es un conjunto de caracteres que usted elige para proteger la información de su equipo y proteger transacciones en línea. Se pueden establecer varios tipos de contraseñas. Por ejemplo, cuando configura su equipo por primera vez, se le solicita que cree una contraseña de usuario para proteger el equipo. Es posible definir contraseñas adicionales en Windows o en la utilidad de configuración HP (BIOS) que viene preinstalada en su equipo.

Puede resultarle útil usar la misma contraseña para un recurso de la utilidad de configuración (BIOS) y para un recurso de seguridad de Windows.

Use los siguientes consejos para crear y guardar contraseñas:

- Para reducir el riesgo de que se bloquee el equipo y usted no pueda usarlo, registre todas las contraseñas y guárdelas en un lugar seguro y alejado del equipo. No guarde las contraseñas en un archivo en el equipo.
- Para crear contraseñas, siga los requerimientos del programa.
- Cambie sus contraseñas por lo menos cada tres meses.
- <span id="page-53-0"></span>● Las contraseñas ideales son largas e incluyen letras, signos de puntuación, símbolos y números.
- Antes de enviar su equipo al servicio técnico, cree una copia de seguridad de sus archivos, borre los archivos confidenciales y elimine todas las configuraciones de contraseña.

Para obtener información adicional acerca de las contraseñas de Windows, como las contraseñas del protector de pantalla, en la pantalla de Inicio, escriba hp support assistant y luego seleccione la aplicación HP Support Assistant.

## Definición de las contraseñas de Windows

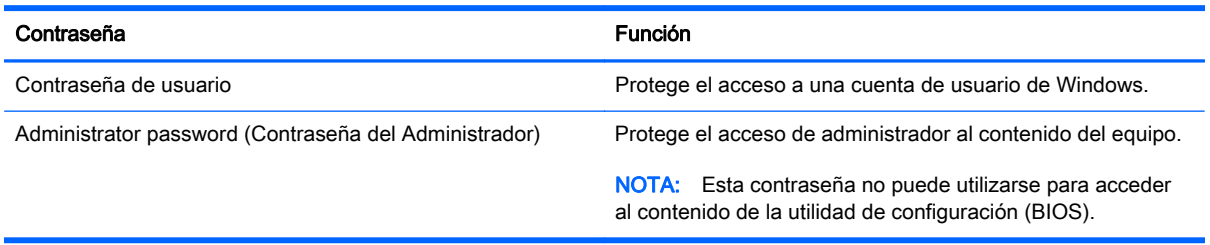

## Definición de las contraseñas de la utilidad de configuración (BIOS)

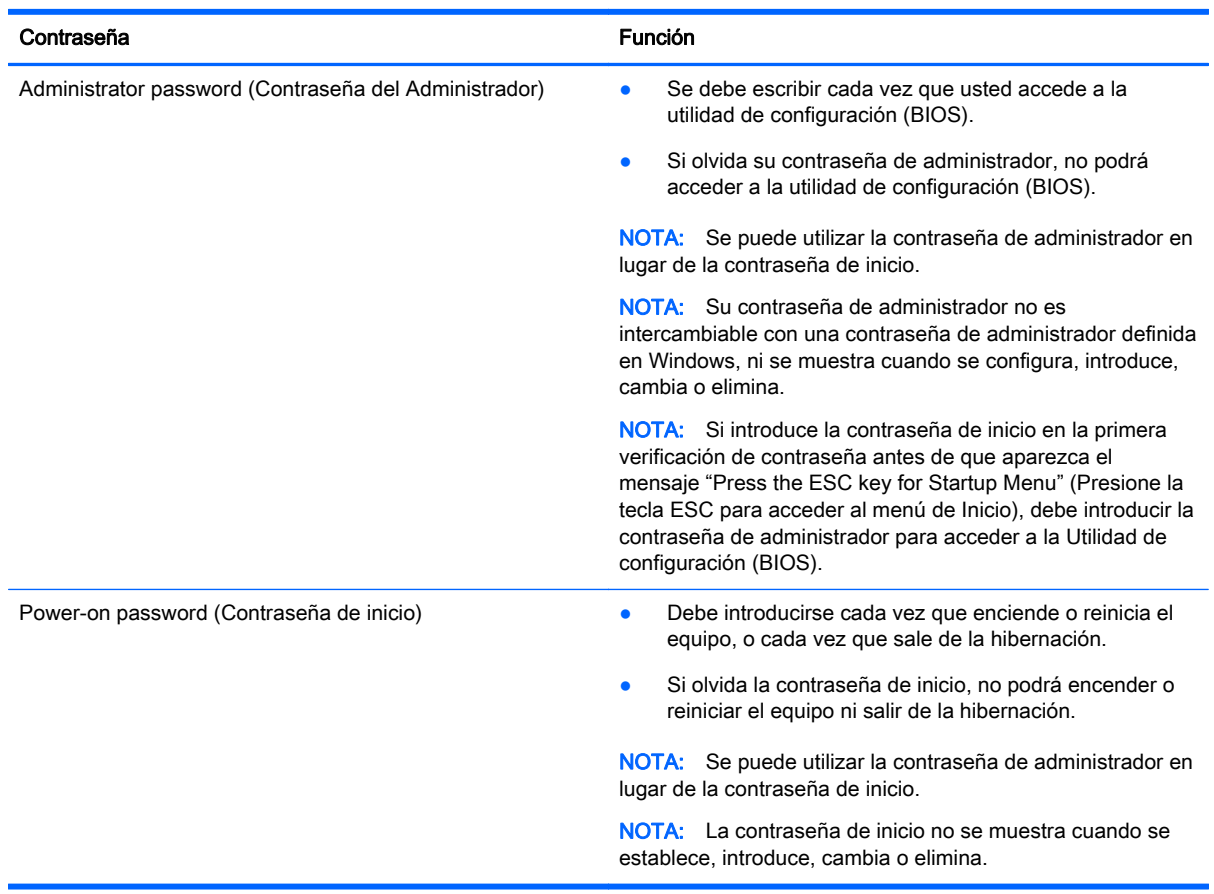

Para establecer, cambiar o eliminar una contraseña de administrador o de inicio en la utilidad de configuración (BIOS):

- <span id="page-54-0"></span>1. Para iniciar la utilidad de configuración (BIOS), encienda o reinicie el equipo y presione rápidamente esc y luego presione f10.
- 2. Use las teclas de flecha para seleccionar Security (Seguridad) y luego siga las instrucciones que aparecen en la pantalla.

Sus cambios se aplicarán cuando el equipo reinicie.

## Uso de un software de seguridad de Internet

Cuando utiliza su equipo para acceder al correo electrónico, a una red o a Internet, puede exponer su equipo a virus informáticos, spyware y otras amenazas en línea. Para ayudarlo a proteger su equipo, es posible que un software de seguridad de Internet que incluye recursos antivirus y de firewall venga preinstalado en su equipo como una versión de prueba. Para ofrecer protección continua contra los virus recientemente descubiertos y otros riesgos de seguridad, es necesario mantener actualizado el software de seguridad. Se recomienda enfáticamente que actualice la versión de prueba del software de seguridad o adquiera el software de su elección para proteger completamente el equipo.

### Uso de software antivirus

Los virus informáticos pueden desactivar programas, utilidades o el sistema operativo, o pueden hacer que funcionen de manera anormal. El software antivirus puede detectar gran parte de los virus, destruirlos y, en la mayoría de los casos, reparar los daños causados por éstos.

Para proveer protección contra los virus recientemente descubiertos, el software antivirus debe mantenerse actualizado.

Es posible que haya un programa antivirus instalado en su equipo. Se le recomienda enfáticamente utilizar un programa antivirus de su elección para proteger completamente su equipo.

Para obtener más información sobre virus informáticos, en la pantalla de Inicio, escriba hp support assistant y luego seleccione la aplicación HP Support Assistant.

### Uso de software de firewall

Los firewalls están diseñados para impedir el acceso no autorizado a un sistema o a una red. Un firewall puede ser un software que usted instala en su equipo y/o red, o puede ser una combinación de hardware y software.

Hay dos tipos de firewall que deben tenerse en cuenta:

- Firewall basado en host: es un software que protege solamente el equipo en el que se encuentra instalado.
- Firewall basado en red: se instala entre su DSL o módem por cable y su red doméstica para proteger todos los equipos de la red.

Cuando un firewall se encuentra instalado en un sistema, todos los datos que se envían desde el sistema o al sistema se supervisan y comparan con un conjunto de criterios de seguridad definidos por el usuario. Se bloquean los datos que no satisfagan esos criterios.

# <span id="page-55-0"></span>Instalación de actualizaciones de software

El software de HP, Microsoft Windows y de terceros instalado en su equipo debe actualizarse periódicamente para corregir problemas de seguridad y mejorar el rendimiento del software. Para obtener más información, consulte [Actualización de programas y controladores en la página 42](#page-49-0).

## Instalación de actualizaciones críticas de seguridad

**A PRECAUCIÓN:** Microsoft® envía alertas de actualizaciones críticas. Para proteger el equipo de violaciones a la seguridad y virus informáticos, instale todas las actualizaciones críticas tan pronto como reciba una alerta de Microsoft.

Puede elegir si las actualizaciones se instalan automáticamente. Para cambiar las configuraciones, en la pantalla de Inicio, escriba p, y seleccione Panel de control. Seleccione Sistema y seguridad, seleccione Windows Update, seleccione Cambiar la configuración, y luego siga las instrucciones que aparecen en la pantalla.

## Instalación de actualizaciones de software de HP y de terceros

HP recomienda que actualice con regularidad el software y los controladores que estaban instalados originalmente en su equipo. Para descargar las versiones más recientes, vaya a [http://www.hp.com/](http://www.hp.com/support) [support](http://www.hp.com/support). En este lugar, también puede registrarse para recibir avisos de actualización automáticos cuando éstos estén disponibles.

Si ha instalado programas de software de terceros después de la compra de su equipo, actualícelos con regularidad. Los proveedores de software ofrecen actualizaciones para sus productos a fin de corregir problemas de seguridad y optimizar la funcionalidad de software.

## Seguridad de su red inalámbrica

Cuando configure su red inalámbrica, siempre active los recursos de seguridad. Para obtener más información, consulte [Protección de su WLAN en la página 19.](#page-26-0)

## <span id="page-56-0"></span>Copias de seguridad de sus aplicaciones de software y de su información

Realice copias de seguridad de sus aplicaciones de software e información periódicamente para protegerlos contra pérdidas o daños permanentes debido a un ataque de virus o una falla de software o hardware. Para obtener más información, consulte [Copias de seguridad, restauración y](#page-60-0) [recuperación en la página 53.](#page-60-0)

# Uso de un candado con cable de seguridad opcional

Un candado con cable de seguridad, que se compra por separado, está diseñado para actuar como una medida disuasoria, pero es posible que no pueda evitar el robo o la manipulación no deseada del equipo. Los candados con cable de seguridad son uno de los métodos variados que pueden utilizarse como parte de una solución de seguridad completa para maximizar la protección contra robo.

Es posible que la apariencia de la ranura del cable de seguridad difiera ligeramente de la ilustración de esta sección. Para conocer la ubicación de la ranura para el cable de seguridad, consulte [Conozca su equipo en la página 5](#page-12-0).

- 1. Pase el candado con cable de seguridad alrededor de un objeto que tenga una fijación segura.
- 2. Inserte la llave (1) en el candado con cable de seguridad (2).
- 3. Inserte el candado con cable de seguridad en la ranura para cable de seguridad del equipo (3) y luego cierre el candado con llave.

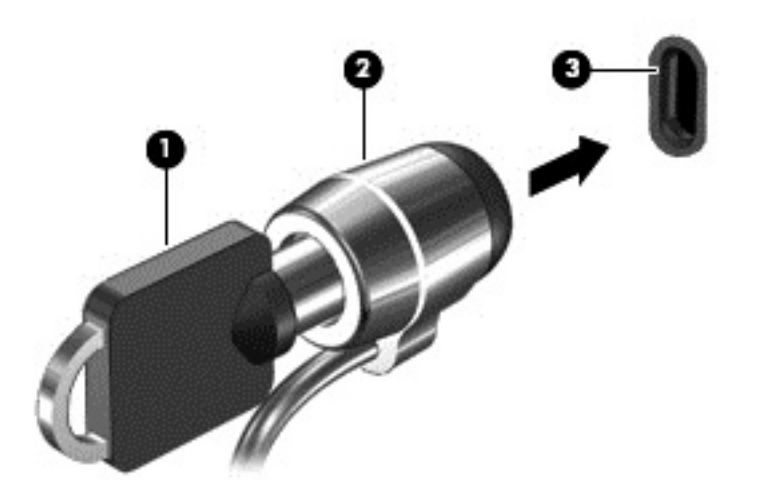

4. Quite la llave y guárdela en un lugar seguro.

# <span id="page-57-0"></span>9 Uso de la utilidad de configuración (BIOS) y HP PC Hardware Diagnostics (UEFI)

La utilidad de configuración, o sistema básico de entrada/salida (BIOS), controla la comunicación entre todos los dispositivos de entrada y salida del sistema (como las unidades de disco, la pantalla, el teclado, el mouse y la impresora). La utilidad de configuración (BIOS) incluye los ajustes para los tipos de dispositivos instalados, la secuencia de inicio del equipo y la cantidad de memoria de sistema y extendida.

## Inicio de la Utilidad de configuración (BIOS)

Para iniciar la utilidad de configuración (BIOS), encienda o reinicie el equipo y presione rápidamente esc y luego presione f10.

**EV NOTA:** Tenga mucho cuidado al hacer cambios en la utilidad de configuración (BIOS). Los errores pueden causar que el equipo deje de funcionar adecuadamente.

## Actualización del BIOS

Es posible que haya versiones actualizadas del BIOS disponibles en el sitio web de HP.

La mayor parte de las actualizaciones del BIOS que se encuentran en el sitio web de HP están empaquetadas en archivos comprimidos denominados SoftPaqs.

Algunos paquetes de descarga contienen un archivo denominado Readme.txt, que contiene información relativa a la instalación y la solución de problemas del archivo.

### Determinación de la versión del BIOS

Para determinar si las actualizaciones disponibles del BIOS contienen versiones posteriores a las que están instaladas en el equipo, debe conocer la versión del BIOS del sistema que se encuentra instalada actualmente.

La información de la versión del BIOS (también conocida como Fecha de la ROM y BIOS del sistema) puede mostrarse al presionar fn+esc (si ya está en Windows) o al usar la utilidad de configuración (BIOS).

- 1. Inicie la utilidad de configuración (BIOS) (consulte Inicio de la Utilidad de configuración (BIOS) en la página 50).
- 2. Use las teclas de flecha para seleccionar Main (Principal).
- 3. Para salir de la utilidad de configuración (BIOS) sin guardar sus cambios, use las teclas de flecha para seleccionar Exit (Salir), seleccione Exit Discarding Changes (Salir y descartar los cambios) y presione intro.
- 4. Seleccione Yes (Sí).

## <span id="page-58-0"></span>Descarga de una actualización del BIOS

 $\bigwedge$  PRECAUCIÓN: Para reducir el riesgo de que se produzcan daños en el equipo o de que la instalación no se realice correctamente, descargue e instale una actualización del BIOS únicamente cuando el equipo esté conectado a una fuente de alimentación externa confiable por medio del adaptador de CA. No descargue ni instale ninguna actualización del BIOS si el equipo está funcionando con alimentación por batería, está conectado a un producto de expansión opcional o a una fuente de alimentación opcional. Durante la descarga y la instalación, siga estas instrucciones:

No desconecte la alimentación del equipo desconectando el cable de alimentación de la toma eléctrica de CA.

No apague el equipo ni inicie la suspensión o la hibernación.

No introduzca, extraiga, conecte ni desconecte ningún dispositivo o cable.

- 1. En la pantalla de Inicio, escriba hp support assistant y luego seleccione la aplicación HP Support Assistant.
- 2. Haga clic en Actualizaciones y ajustes y luego haga clic en Buscar actualizaciones de HP ahora.
- 3. Siga las instrucciones que aparecen en la pantalla para identificar su equipo y acceder a la actualización del BIOS que desee descargar.
- 4. En el área de descarga, siga estos pasos:
	- a. Identifique la actualización del BIOS que sea más reciente que la versión del BIOS instalada actualmente en el equipo. Anote la fecha, el nombre u otro identificador. Es posible que más adelante necesite esta información para localizar la actualización, una vez que la haya descargado en la unidad de disco duro.
	- b. Siga las instrucciones que aparecen en la pantalla para descargar en la unidad de disco duro la opción seleccionada.

Tome nota de la ruta de la ubicación de la unidad de disco duro en la que se descargó la actualización del BIOS. Deberá seguir esta ruta cuando esté a punto de instalar la actualización.

 $\mathbb{R}^n$  NOTA: Si conecta el equipo a una red, consulte al administrador de la red antes de instalar cualquier actualización de software, especialmente si se trata de una actualización del BIOS del sistema.

Existen varios procedimientos para instalar el BIOS. Siga las instrucciones que aparecen en la pantalla después de realizar la descarga. Si no aparecen instrucciones, siga estos pasos:

- 1. En la pantalla de Inicio, escriba archivo y seleccione Explorador de archivos.
- 2. Haga doble clic en su designación de unidad de disco duro. La designación de la unidad de disco duro suele ser Disco local (C:).
- 3. Mediante la ruta anotada anteriormente, abra la carpeta de la unidad de disco duro que contiene la actualización.
- 4. Haga doble clic en el archivo que tenga la extensión .exe (por ejemplo, nombre\_de\_archivo.exe).

Empezará entonces el proceso de instalación del BIOS.

5. Para finalizar la instalación, siga las instrucciones que aparecen en la pantalla.

 $\mathbb{R}^n$  NOTA: Cuando aparezca un mensaje en la pantalla que notifique que la instalación ha finalizado correctamente, podrá eliminar el archivo descargado de la unidad de disco duro.

# <span id="page-59-0"></span>Uso de HP PC Hardware Diagnostics (UEFI)

HP PC Hardware Diagnostics es una interfaz de firmware extensible unificada (UEFI) que le permite ejecutar pruebas de diagnóstico para determinar si el hardware del equipo funciona correctamente. La herramienta se ejecuta fuera del sistema operativo para poder aislar los fallos de hardware de los problemas que pueden ser provocados por el sistema operativo u otros componentes de software.

Para iniciar HP PC Hardware Diagnostics (UEFI):

1. Encienda o reinicie el equipo. Mientras aparece el mensaje "Press the ESC key for Startup Menu" (Presione la tecla esc para acceder al menú de inicio) en el ángulo inferior izquierdo de la pantalla, presione esc. Cuando aparezca el menú de inicio, presione f2.

El BIOS busca las herramientas de diagnóstico en tres lugares y en el siguiente orden:

- a. Unidad USB conectada
- **EX NOTA:** Para descargar la herramienta de HP PC Hardware Diagnostics (UEFI) en una unidad USB, consulte Descarga de HP PC Hardware Diagnostics (UEFI) en un dispositivo USB en la página 52.
- b. Unidad de disco duro
- c. BIOS
- 2. Cuando se abra la herramienta de diagnóstico, use las teclas de flecha para seleccionar tipo de prueba de diagnóstico que desea ejecutar y luego siga las instrucciones que aparecen en la pantalla.

 $\mathbb{R}$  NOTA: Si necesita detener una prueba de diagnóstico, presione esc.

## Descarga de HP PC Hardware Diagnostics (UEFI) en un dispositivo USB

- $\mathbb{R}^n$  NOTA: Las instrucciones para descargar HP PC Hardware Diagnostics (UEFI) se proporcionan únicamente en inglés.
	- 1. Visite<http://www.hp.com>.
	- 2. Mueva el puntero a Soporte, ubicado en la parte superior de la página y haga clic en Descargar controladores.
	- 3. En el cuadro de texto, escriba el nombre del producto y luego haga clic en Ir.

O bien:

Haga clic en Buscar ahora para permitir que HP detecte automáticamente su producto.

- 4. Seleccione el modelo de su equipo y, a continuación, seleccione su sistema operativo.
- 5. En la sección Diagnóstico, haga clic en HP UEFI Support Environment (Entorno de soporte de HP UEFI).

O bien:

Haga clic en Descargar, y, a continuación, seleccione Ejecutar.

# <span id="page-60-0"></span>10 Copias de seguridad, restauración y recuperación

Este capítulo proporciona información sobre los siguientes procesos:

- Creación de medios de recuperación y copias de seguridad
- Restauración y recuperación del sistema

# Creación de medios de recuperación y copias de seguridad

1. Después de configurar correctamente el equipo, cree el medio de HP Recovery. Este paso crea una copia de seguridad de la partición de HP Recovery en el equipo. La copia de seguridad se puede usar para reinstalar el sistema operativo original en los casos en que la unidad de disco duro está dañada o se reemplazó.

El medio de HP Recovery que cree proporcionará las siguientes opciones de recuperación:

- Recuperación del sistema: reinstala el sistema operativo original y los programas que se instalaron en fábrica.
- Recuperación de imagen minimizada: reinstala el sistema operativo y todos los controladores y software relacionados con el hardware, pero no las otras aplicaciones de software.
- Restauración de fábrica: restaura el equipo al estado original de fábrica al eliminar toda la información de la unidad de disco duro y volver a crear las particiones. Luego reinstala el sistema operativo y el software que se instaló de fábrica.

Consulte Crear medios de HP Recovery en la página 53.

2. Utilice las herramientas de Windows para crear puntos de restauración del sistema y crear copias de seguridad de información personal. Para obtener más información y otros pasos, consulte Ayuda y soporte técnico. En la pantalla de Inicio, escriba ayuda y seleccione Ayuda y soporte técnico.

### Crear medios de HP Recovery

HP Recovery Manager es un programa de software que ofrece una forma de crear medios de recuperación después de haber configurado correctamente el equipo. Estos medios de HP Recovery se pueden usar para realizar una recuperación del sistema si se daña la unidad de disco duro. La recuperación del sistema reinstala el sistema operativo original y los programas de software instalados en la fábrica y luego ajusta la configuración de los programas. Los medios de HP Recovery también se pueden usar para personalizar el sistema o restaurar la imagen de fábrica si sustituye el disco duro.

- Sólo es posible crear un conjunto de medios de HP Recovery. Manipule estas herramientas de recuperación con cuidado y manténgalas en un lugar seguro.
- HP Recovery Manager examina el equipo y determina la capacidad de almacenamiento necesaria para la unidad flash USB en blanco o la cantidad de discos DVD en blanco que se necesitarán.
- <span id="page-61-0"></span>Para crear discos de recuperación, su equipo debe tener una unidad óptica con capacidad de grabador de DVD y además debe utilizar sólo discos DVD-R, DVD+R, DVD-R DL, DVD+R DL vírgenes de alta calidad. No utilice discos regrabables como CD±RW, DVD±RW, DVD±RW de doble capa ni discos BD-RE (discos Blu-ray regrabables); no son compatibles con el software HP Recovery Manager. O bien, puede usar una unidad flash USB de alta calidad vacía.
- Si su equipo no incluye una unidad óptica integrada con capacidad de escritura de DVD, pero desea crear medios de recuperación en DVD, puede usar una unidad óptica externa (adquirida por separado) para crear discos de recuperación o puede obtener discos de recuperación para su equipo mediante el soporte. Consulte el documento *Worldwide Telephone Numbers* (Libreta de números telefónicos en todo el mundo) que se incluye con el equipo. También puede encontrar información de contacto en el sitio web de HP. Vaya a [http://www.hp.com/support,](http://www.hp.com/support) seleccione su país o región, y siga las instrucciones que aparecen en pantalla. Si usa una unidad óptica externa, se debe conectar directamente a un puerto USB en el equipo. La unidad no se puede conectar al puerto USB de un dispositivo externo, como un concentrador USB.
- Asegúrese de que el equipo esté conectado a la alimentación de CA antes de comenzar a crear los medios de recuperación.
- El proceso de creación puede tardar una hora o más. No interrumpa el proceso de creación.
- Si es necesario, puede salir del programa antes de terminar de crear todos los DVD de recuperación. HP Recovery Manager terminará de grabar el DVD actual. La próxima vez que inicie HP Recovery Manager, se le solicitará que continúe y se grabará el resto de los discos.

Para crear medios de HP Recovery:

- 1. En la pantalla de Inicio, escriba recovery y seleccione HP Recovery Manager.
- 2. Seleccione Creación de medios de recuperación y siga las instrucciones que aparecen en la pantalla.

Si alguna vez necesita recuperar el sistema, consulte [Recuperación usando HP Recovery Manager](#page-62-0) [en la página 55](#page-62-0).

## Copias de seguridad y recuperación

Hay varias opciones para la recuperación del sistema. Elija el método que mejor se ajuste a su situación y nivel de experiencia:

- Windows ofrece varias opciones para restaurar desde la copia de seguridad, actualizar el equipo y recuperar el equipo a su estado original. Para obtener más información y otros pasos, consulte Ayuda y soporte técnico. En la pantalla de Inicio, escriba ayuda y seleccione Ayuda y soporte técnico.
- Si necesita corregir un problema con una aplicación o controlador preinstalado, use la opción Reinstalación de controladores y aplicaciones de HP Recovery Manager para reinstalar la aplicación o controlador específico.

En la pantalla de Inicio, escriba recovery, seleccione HP Recovery Manager, luego Reinstalación de controladores y aplicaciones y siga las instrucciones que aparecen en pantalla.

Si desea restablecer el equipo mediante una imagen minimizada, puede elegir la opción Recuperación de imagen minimizada de HP en la partición de HP Recovery (sólo en algunos modelos) o los medios de HP Recovery. La Recuperación de imagen minimizada instala sólo los controladores y las aplicaciones activadas por hardware. Las otras aplicaciones incluidas en la imagen seguirán estando disponibles para su instalación mediante la opción Reinstalación de controladores y aplicaciones en HP Recovery Manager.

Para obtener más información, consulte Recuperación usando HP Recovery Manager en la página 55.

- <span id="page-62-0"></span>Si desea recuperar las particiones y el contenido originales de fábrica, elija la opción de recuperación del sistema desde la partición de HP Recovery (sólo en algunos modelos) o utilice los medios de HP Recovery que haya creado. Para obtener más información, consulte Recuperación usando HP Recovery Manager en la página 55. Si aún no ha creado los medios de recuperación, consulte [Crear medios de HP Recovery en la página 53](#page-60-0).
- Si reemplaza la unidad de disco duro, puede usar la opción Restablecimiento de fábrica de los medios de HP Recovery para restaurar la imagen de fábrica en la unidad de reemplazo. Para obtener más información, consulte Recuperación usando HP Recovery Manager en la página 55.
- Si desea eliminar la partición de recuperación para obtener espacio en la unidad de disco duro, HP Recovery Manager ofrece la opción Eliminar la partición de recuperación.

Para obtener más información, consulte [Eliminación de la partición de HP Recovery \(sólo en](#page-64-0) [algunos modelos\) en la página 57](#page-64-0).

### Recuperación usando HP Recovery Manager

El software HP Recovery Manager le permite recuperar el equipo a su estado original de fábrica mediante los medios de HP Recovery que usted haya creado o mediante la partición de HP Recovery (sólo en algunos modelos). Si aún no ha creado los medios de recuperación, consulte [Crear medios de HP Recovery en la página 53.](#page-60-0)

Al usar los medios de HP Recovery puede elegir entre una de las siguientes opciones de recuperación:

- Recuperación del sistema: reinstala el sistema operativo original y luego ajusta las configuraciones de los programas que se instalaron en fábrica.
- Recuperación de imagen minimizada (sólo en algunos modelos): reinstala el sistema operativo y todos los controladores y el software relacionados con el hardware, pero no las otras aplicaciones de software.
- Restauración de fábrica: restaura el equipo al estado original de fábrica al eliminar toda la información de la unidad de disco duro y volver a crear las particiones. Luego reinstala el sistema operativo y el software que se instaló de fábrica.

La partición de HP Recovery (sólo en algunos modelos) permite la Recuperación del sistema y la Recuperación de imagen minimizada.

#### ¿Qué debe saber?

- HP Recovery Manager solamente recupera los programas de software que se instalaron en la fábrica. El software que no se suministra con este equipo debe descargarlo desde el sitio web del fabricante o reinstalarlo mediante el medio proporcionado por el fabricante.
- La recuperación a través de HP Recovery Manager se debe usar como último intento de corregir los problemas del equipo.
- Los medios de HP Recovery se deben usar si falla la unidad de disco duro. Si aún no ha creado los medios de recuperación, consulte [Crear medios de HP Recovery en la página 53.](#page-60-0)
- <span id="page-63-0"></span>Para usar la opción de Restablecimiento de fábrica, debe usar los medios de HP Recovery. Si aún no ha creado los medios de recuperación, consulte [Crear medios de HP Recovery](#page-60-0) [en la página 53](#page-60-0).
- Si los medios de HP Recovery no funcionan, puede obtener medios de recuperación para su sistema desde el centro de soporte. Consulte el documento Worldwide Telephone Numbers (Libreta de números telefónicos en todo el mundo) que se incluye con el equipo. También puede encontrar información de contacto en el sitio web de HP. Vaya a [http://www.hp.com/support,](http://www.hp.com/support) seleccione su país o región, y siga las instrucciones que aparecen en pantalla.
- $\mathbb{Z}$  IMPORTANTE: HP Recovery Manager no realiza automáticamente copias de seguridad de sus datos personales. Antes de comenzar la recuperación, haga copias de seguridad de cualquier dato personal que desee conservar.

#### Uso de la partición de HP Recovery (sólo en algunos modelos)

La partición de HP Recovery (sólo en algunos modelos) le permite realizar una recuperación del sistema o una recuperación de imagen personalizada sin necesidad de discos de recuperación o de una unidad flash USB. Este tipo de recuperación sólo se puede usar si la unidad de disco duro aún funciona.

Para iniciar HP Recovery Manager desde la partición de HP Recovery:

- 1. Presione f11 mientras se inicia el equipo.
	- o –

Mantenga presionada la tecla f11 mientras presiona el botón de inicio/apagado.

- 2. Seleccione Solución de problemas en el menú de opciones de arranque.
- 3. Seleccione Recovery Manager y siga las instrucciones que aparecen en pantalla.

#### Uso de los medios de HP Recovery para recuperar

Puede usar los medios de HP Recovery para recuperar el sistema original. Este método se puede usar si su sistema no tiene una partición de HP Recovery o si la unidad de disco duro no está funcionando correctamente.

- 1. Si es posible, haga copias de seguridad de todos los archivos personales.
- 2. Inserte los medios de HP Recovery que creó y reinicie su equipo.
- **EX NOTA:** Si el equipo no se reinicia automáticamente en HP Recovery Manager, es necesario cambiar su orden de arranque. Consulte Cambio del orden de arranque del equipo en la página 56.
- 3. Siga las instrucciones que aparecen en pantalla.

#### Cambio del orden de arranque del equipo

Si el equipo no se inicia en HP Recovery Manager, puede cambiar el orden de arranque del equipo, que corresponde al orden de los dispositivos que aparecen en el BIOS donde el equipo busca la información de arranque. Puede cambiar la selección de una unidad óptica o una unidad flash USB.

Para cambiar el orden de arranque:

- 1. Inserte los medios de HP Recovery que creó.
- 2. Reinicie el equipo, presione rápidamente esc y presione f9 para ver las opciones de arranque.
- 3. Seleccione la unidad óptica o la unidad flash USB desde la que desee arrancar.
- 4. Siga las instrucciones que aparecen en pantalla.

## <span id="page-64-0"></span>Eliminación de la partición de HP Recovery (sólo en algunos modelos)

El software HP Recovery Manager le permite eliminar la partición de HP Recovery para liberar espacio de la unidad de disco duro.

**IMPORTANTE:** Después de eliminar la partición de HP Recovery, ya no se podrá utilizar la opción Actualizar de Windows para quitar todo y volver a instalar Windows. Además, no podrá realizar una Recuperación del sistema ni una Recuperación de imagen minimizada desde la partición de HP Recovery. Antes de eliminar la partición de HP Recovery, cree los medios de HP Recovery; consulte [Crear medios de HP Recovery en la página 53.](#page-60-0)

Siga estos pasos para eliminar la partición de HP Recovery:

- 1. En la pantalla de Inicio, escriba  $\text{recovery}$  y seleccione HP Recovery Manager.
- 2. Seleccione Eliminar partición de recuperación y siga las instrucciones que aparecen en la pantalla para continuar.

# <span id="page-65-0"></span>11 Especificaciones

# Alimentación de entrada

La información sobre alimentación de esta sección puede ser útil si planea realizar viajes internacionales con el equipo.

El equipo funciona con alimentación de CC, que se puede obtener de una fuente de alimentación de CA o de CC. La fuente de alimentación de CA debe ser de 100-240 V, 50-60 Hz. A pesar de que el equipo puede funcionar con alimentación proveniente de una fuente de alimentación de CC independiente, sólo debe ser alimentado con un adaptador de CA o una fuente de alimentación de CC suministrada y aprobada por HP para usarse con este equipo.

El equipo puede operar con alimentación de CC dentro de las siguientes especificaciones: la corriente y el voltaje de funcionamiento varía según la plataforma.

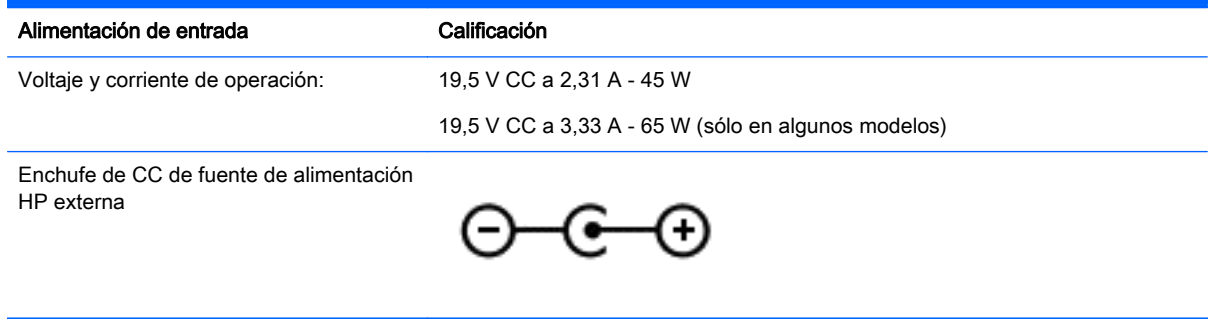

**FY NOTA:** Este producto está diseñado para sistemas de energía de TI en Noruega con un voltaje fase a fase que no supere los 240 V rms.

NOTA: Es posible encontrar el voltaje y la corriente de funcionamiento del equipo en la etiqueta reglamentaria del sistema.

# <span id="page-66-0"></span>Entorno operativo

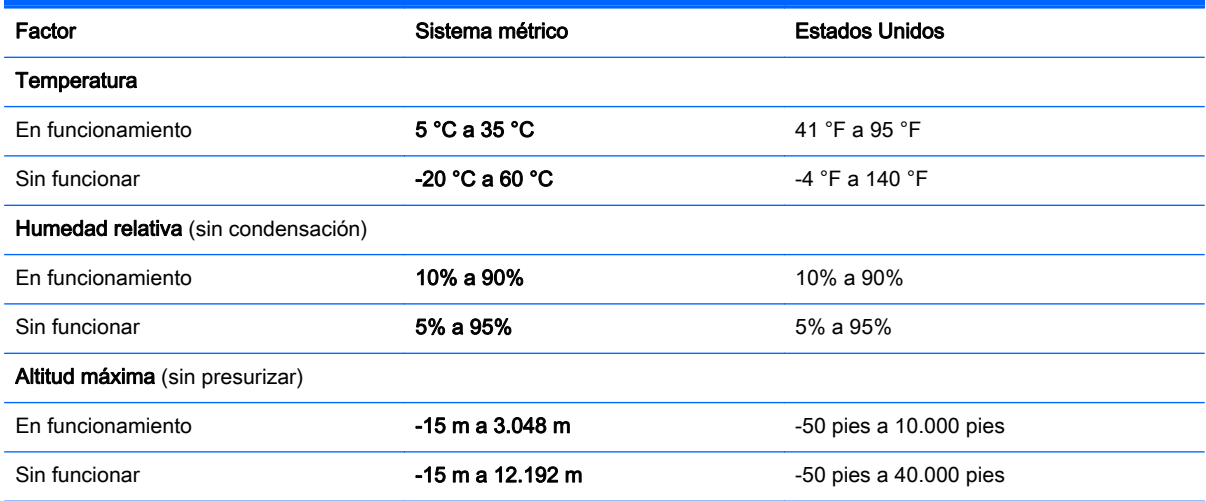

# <span id="page-67-0"></span>12 Descarga electrostática

La descarga electrostática es la liberación de electricidad estática que se origina cuando dos objetos entran en contacto; es la situación que se produce, por ejemplo, cuando tocamos el picaporte de la puerta después de caminar por una alfombra.

Una descarga de electricidad estática de los dedos u otros conductores electrostáticos puede dañar los componentes electrónicos. Para evitar que se produzcan daños en el equipo o en una unidad, o que se produzcan pérdidas de información, tenga en cuenta las siguientes precauciones:

- Si las instrucciones de extracción o instalación le indican que desconecte el equipo, asegúrese de que está conectado a tierra correctamente y luego retire la cubierta.
- Guarde los componentes en sus estuches antiestáticos hasta que esté listo para instalarlos.
- Evite tocar las patas, los cables y los circuitos. Manipule los componentes electrónicos lo menos posible.
- Utilice herramientas no magnéticas.
- Antes de manipular los componentes, descargue la electricidad estática tocando una superficie metálica sin pintura del componente.
- Si retira un componente, colóquelo en un embalaje de protección contra carga electrostática.

# <span id="page-68-0"></span>Índice

#### A

actualizaciones críticas de seguridad, instalación [48](#page-55-0) actualizaciones de software, instalación [48](#page-55-0) actualizaciones de software de HP y de terceros, instalación [48](#page-55-0) Adaptador de CA [6](#page-13-0) adaptador de CA, pruebas [38](#page-45-0) alimentación batería [36](#page-43-0) alimentación de CA externa, uso [37](#page-44-0) alimentación de entrada [58](#page-65-0) alimentación por batería [36](#page-43-0) altavoces conexión [23](#page-30-0) identificación [11,](#page-18-0) [22](#page-29-0) antenas WLAN, identificación [8](#page-15-0) apagado [39](#page-46-0) apagar el equipo [39](#page-46-0) archivos eliminados restauración [54](#page-61-0) Área del TouchPad, identificación [9](#page-16-0) auriculares y micrófonos, conexión [23](#page-30-0)

#### B

batería descarga [36](#page-43-0) niveles bajos de batería [37](#page-44-0) Beats Audio [23](#page-30-0) BIOS actualización [50](#page-57-0) descarga de una actualización [51](#page-58-0) determinación de la versión [50](#page-57-0) botón de conexiones inalámbricas [15](#page-22-0) botones derecho del Touchpad [9](#page-16-0) inicio/apagado [11](#page-18-0) izquierdo del TouchPad [9](#page-16-0)

### $\overline{C}$

cámara web identificación [8](#page-15-0), [21](#page-28-0) uso [23](#page-30-0) candado con cable de seguridad, instalación [49](#page-56-0) Cómo divertirse [1](#page-8-0) componentes lado derecho [6](#page-13-0) lado izquierdo [7](#page-14-0) pantalla [8](#page-15-0) parte inferior [13](#page-20-0) parte superior [9](#page-16-0) conector, alimentación [7](#page-14-0) conector de alimentación, identificación [7](#page-14-0) conector de red, identificación [6](#page-13-0), [21](#page-28-0) conector de salida de audio (auriculares)/entrada de audio (micrófono) [7](#page-14-0), [22](#page-29-0) conectores red [6](#page-13-0), [21](#page-28-0) RJ-45 (red) [6](#page-13-0), [21](#page-28-0) salida de audio (auriculares)/ entrada de audio (micrófono) [7](#page-14-0), [22](#page-29-0) conector RJ-45 (red), identificación [6](#page-13-0), [21](#page-28-0) conexión a una WLAN [19](#page-26-0) conexión a una WLAN corporativa [19](#page-26-0) conexión a una WLAN pública [19](#page-26-0) configuración de una WLAN [18](#page-25-0) configurar la protección por contraseña al reanudarse [35](#page-42-0) contraseñas utilidad de configuración (BIOS) [46](#page-53-0) Windows [46](#page-53-0) contraseñas de la utilidad de configuración (BIOS) [46](#page-53-0) Contraseñas de Windows [46](#page-53-0) controles inalámbricos botón [15](#page-22-0)

sistema operativo [15](#page-22-0) software Wireless Assistant [15](#page-22-0) copias de seguridad [53](#page-60-0) copias de seguridad de software e información [49](#page-56-0) cuidado de su equipo [42](#page-49-0)

#### D

descarga electrostática [60](#page-67-0) de viaje con el equipo [44](#page-51-0) discos admitidos recuperación [54](#page-61-0) dispositivo Bluetooth [15,](#page-22-0) [20](#page-27-0) dispositivos de alta definición, conexión [24](#page-31-0), [26](#page-33-0) dispositivo WLAN [14](#page-21-0) Dispositivo WLAN [17](#page-24-0)

#### E

entorno operativo [59](#page-66-0) envío del equipo [44](#page-51-0) etiqueta Bluetooth [14](#page-21-0) etiqueta de certificación de conexiones inalámbricas [14](#page-21-0) etiquetas Bluetooth [14](#page-21-0) certificación de conexiones inalámbricas [14](#page-21-0) Certificado de autenticidad de Microsoft [14](#page-21-0) número de serie [13](#page-20-0) reglamentarias [14](#page-21-0) servicio [13](#page-20-0) WLAN [14](#page-21-0) etiquetas de servicio ubicación [13](#page-20-0) etiqueta WLAN [14](#page-21-0)

### G

gestos táctiles en el TouchPad Acercamiento/alejamiento con dos dedos [28](#page-35-0) rotación [29](#page-36-0)

Gestos táctiles en el TouchPad desplazamiento [28](#page-35-0) Gestos táctiles en el TouchPad: acercamiento/alejamiento (movimiento de pinza con dos dedos) [28](#page-35-0) gesto táctil de desplazamiento en el TouchPad [28](#page-35-0) gesto táctil de rotación en el TouchPad [29](#page-36-0)

#### H

HDMI configuración de audio [25](#page-32-0) Hibernación iniciada durante un nivel de batería crítico [37](#page-44-0) iniciando [35](#page-42-0) salida [35](#page-42-0) HP 3D DriveGuard [41](#page-48-0) HP PC Hardware Diagnostics (UEFI) descarga [52](#page-59-0) uso [52](#page-59-0) HP Recovery Manager corrección de problemas en el arranque [56](#page-63-0) inicio [56](#page-63-0)

#### I

imagen minimizada creación [55](#page-62-0) indicadores luminosos Adaptador de CA [6](#page-13-0) alimentación [6](#page-13-0) bloq. mayús [10](#page-17-0) estado de RJ-45 (red) [6](#page-13-0) inicio/apagado [10](#page-17-0) RJ-45 (red) [21](#page-28-0) silencio [10](#page-17-0) unidad de disco duro [6](#page-13-0) indicadores luminosos de alimentación, identificación [6](#page-13-0) indicadores luminosos de estado de RJ-45 (red), identificación [6](#page-13-0) indicador luminoso de bloq. mayús, identificación [10](#page-17-0) indicador luminoso de la cámara web, identificación [8](#page-15-0), [21](#page-28-0)

indicador luminoso de la unidad de disco duro [6](#page-13-0) indicador luminoso de silencio, identificación [10](#page-17-0) inferior [14](#page-21-0) información de batería, búsqueda [36](#page-43-0) información normativa etiqueta reglamentaria [14](#page-21-0) etiquetas de certificación de conexiones inalámbricas [14](#page-21-0) inicio/apagado, identificación del botón [11](#page-18-0) inicio/apagado, identificación de los indicadores luminosos [10](#page-17-0) instalación actualizaciones críticas de seguridad [48](#page-55-0) candado con cable de seguridad opcional [49](#page-56-0) Internet, configuración de una conexión [18](#page-25-0)

### L

LAN, conexión [20](#page-27-0) lector de tarjetas de memoria, identificación [6](#page-13-0), [22](#page-29-0) limpieza de su equipo [42](#page-49-0)

#### M

mantenimiento Desfragmentador de disco [41](#page-48-0) Liberador de espacio en disco [42](#page-49-0) Medios de HP Recovery creación [53](#page-60-0) recuperación [56](#page-63-0) medios de recuperación creación [53](#page-60-0) creación usando HP Recovery Manager [54](#page-61-0) micrófonos internos identificación [21](#page-28-0) micrófonos internos, identificación [8](#page-15-0) Miracast [26](#page-33-0) mouse, externo configuración de preferencias [27](#page-34-0)

#### N

nivel de batería bajo [37](#page-44-0) nivel de batería crítico [37](#page-44-0) nombre y número de producto, equipo [13](#page-20-0) número de serie [13](#page-20-0) número de serie, equipo [13](#page-20-0)

### O

orden de arranque cambio de HP Recovery Manager [56](#page-63-0) orificios de ventilación, identificación [7](#page-14-0), [13](#page-20-0)

## P

Panel de control de Beats Audio [23](#page-30-0) partición de HP Recovery eliminación [57](#page-64-0) recuperación [56](#page-63-0) partición de recuperación eliminación [57](#page-64-0) probar recursos de audio [24](#page-31-0) probar un adaptador de CA [38](#page-45-0) Puerto HDMI conexión [24](#page-31-0) identificación [6](#page-13-0), [22](#page-29-0) puertos HDMI [6](#page-13-0), [22,](#page-29-0) [24](#page-31-0) Miracast [26](#page-33-0) USB 2.0 [7,](#page-14-0) [22](#page-29-0) USB 3.0 [6,](#page-13-0) [22](#page-29-0) puertos USB 3.0, identificación [6](#page-13-0), [22](#page-29-0) punto de restauración del sistema creación [53](#page-60-0)

### R

ranura para el cable de seguridad, identificación [7](#page-14-0) ranuras cable de seguridad [7](#page-14-0) lector de tarjetas de memoria [6,](#page-13-0) [22](#page-29-0) recuperación discos [54,](#page-61-0) [56](#page-63-0) discos admitidos [54](#page-61-0) HP Recovery Manager [55](#page-62-0) inicio [56](#page-63-0) medios [56](#page-63-0)

opciones [54](#page-61-0) sistema [55](#page-62-0) unidad flash USB [56](#page-63-0) uso de medios de HP Recovery [54](#page-61-0) recuperación de imagen minimizada [56](#page-63-0) recuperación del sistema [55](#page-62-0) recuperación del sistema original [55](#page-62-0) recursos de audio, pruebas [24](#page-31-0) red inalámbrica, seguridad [48](#page-55-0) red inalámbrica (WLAN) conexión a una WLAN corporativa [19](#page-26-0) conexión a una WLAN pública [19](#page-26-0) red inalámbrica local (WLAN) conexión [19](#page-26-0) equipo necesario [18](#page-25-0) radio de acción [19](#page-26-0) seguridad [19](#page-26-0) uso [17](#page-24-0) restauración Historial de archivos de Windows [54](#page-61-0) RJ-45 (red), identificación de los indicadores luminosos [21](#page-28-0)

#### S

seguridad, conexiones inalámbricas [19](#page-26-0) sistema que no responde [39](#page-46-0) software Desfragmentador de disco [41](#page-48-0) Liberador de espacio en disco [42](#page-49-0) software antivirus, uso [47](#page-54-0) software de firewall [47](#page-54-0) Software del Desfragmentador de disco [41](#page-48-0) Software del Liberador de espacio en disco [42](#page-49-0) Software de seguridad de Internet, uso [47](#page-54-0) software Wireless Assistant [15](#page-22-0) Suspensión iniciando [34](#page-41-0) salida [34](#page-41-0)

#### T

tarjeta de memoria, identificación [6](#page-13-0) tecla, identificación [12](#page-19-0) Tecla de acceso rápido de Beats Audio [24](#page-31-0) tecla de Windows, identificación [12](#page-19-0) tecla fn, identificación [12,](#page-19-0) [33](#page-40-0) teclas acción [12](#page-19-0) esc [12](#page-19-0) fn [12](#page-19-0) Windows [12](#page-19-0) teclas de acceso rápido descripción [33](#page-40-0) uso [33](#page-40-0) teclas de acceso rápido del teclado, identificación [33](#page-40-0) teclas de acción alternar la imagen de la pantalla [32](#page-39-0) aumentar el brillo de la pantalla [32](#page-39-0) aumento de volumen [33](#page-40-0) Ayuda y soporte técnico [32](#page-39-0) conexiones inalámbricas [33](#page-40-0) disminución de volumen [33](#page-40-0) disminuir el brillo de la pantalla [32](#page-39-0) identificación [12](#page-19-0) pista o sección anterior [33](#page-40-0) pista o sección siguiente [33](#page-40-0) reproducir, pausar, reanudar [33](#page-40-0) silencio [33](#page-40-0) **TouchPad** botones [9](#page-16-0)

#### U

unidad de disco duro HP 3D DriveGuard [41](#page-48-0) USB 2.0, identificación del puerto [7,](#page-14-0) [22](#page-29-0) uso de alimentación de CA externa [37](#page-44-0) uso de contraseñas [45](#page-52-0)

#### V

viajes con el equipo [14](#page-21-0)

video [24](#page-31-0)

#### W

**Windows** Historial de archivos [54](#page-61-0) punto de restauración del sistema [53](#page-60-0) restauración de archivos [54](#page-61-0)